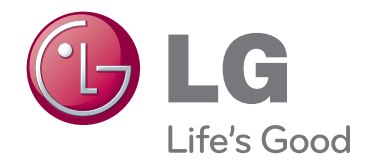

## KORISNIČKI PRIRUČNIK DLP PROJEKTOR

Prije rukovanja kompletom pažljivo pročitajte ovaj priručnik i zadržite ga za buduće potrebe.

HX300G HX301G

www.lge.com

# **DLP PROJEKTOR DLP PROJEKTOR**

**Upozorenje** Ovo je uređaj klase B. Ovaj uređaj u kućnom okruženju može uzrokovati radijske smetnje, a u tom slučaju korisnik bi trebao poduzeti odgovarajuće mjere.

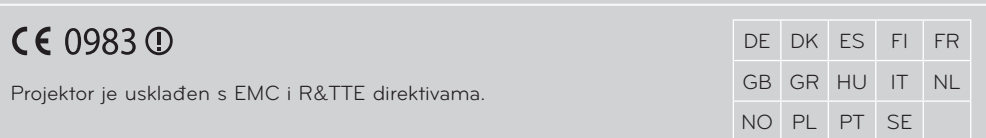

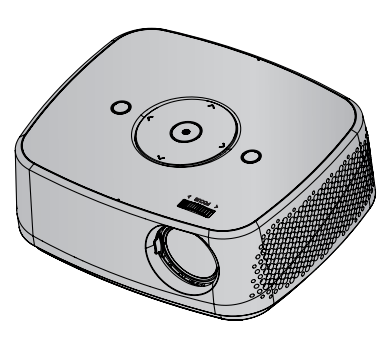

## **SADRŽAJ**

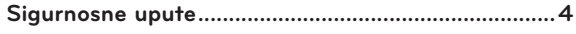

#### **[Nazivi dijelova](#page-6-0)**

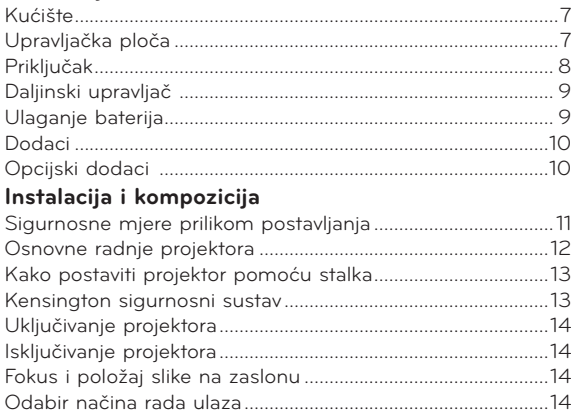

#### **[Povezivanje](#page-14-0)**

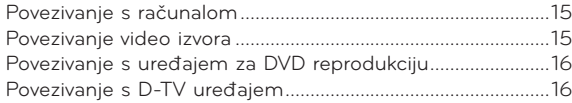

#### **[Funkcija](#page-16-0)**

#### **[Opcije izbornika PICTURE](#page-16-0)**

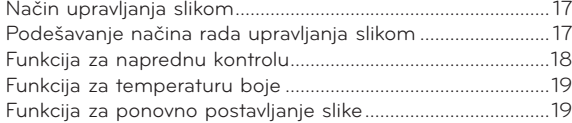

#### **[Opcije izbornika SCREEN](#page-19-0)**

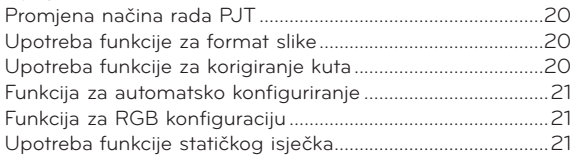

#### **[Opcije izbornika AUDIO](#page-21-0)**

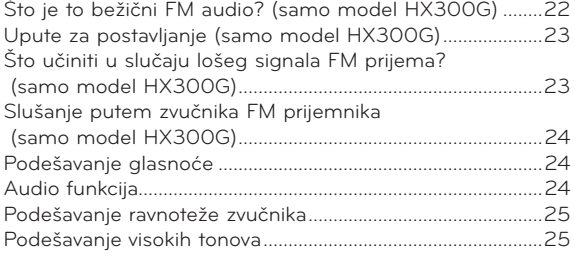

#### **[Opcije izbornika TIME](#page-25-0)**

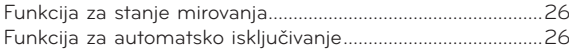

#### **[Opcije izbornika OPTION](#page-26-0)**

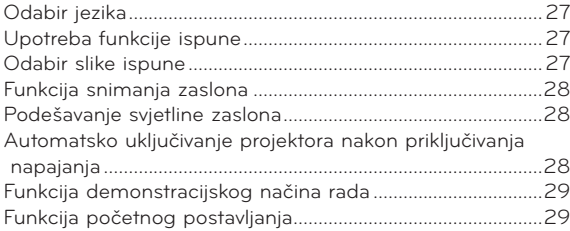

#### **[Opcije izbornika INFORMATION](#page-28-0)**

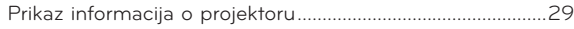

#### **[USB](#page-29-0)**

#### **[Korištenje USB uređaja](#page-29-0)**

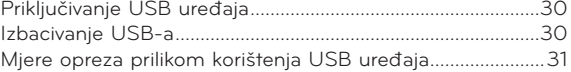

#### **[Popis fotografija](#page-31-0)**

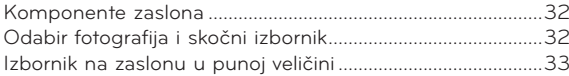

#### **[Popis glazbe](#page-33-0)**

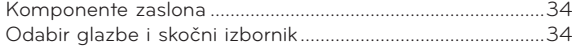

#### **[Popis filmova](#page-34-0)**

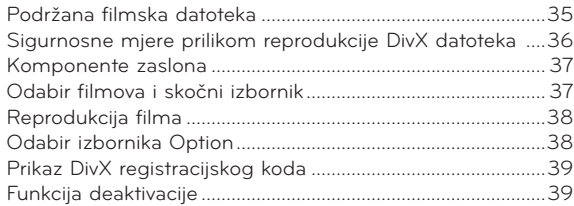

#### **[Preglednik datoteka](#page-39-0)**

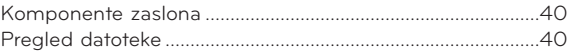

#### **[Informacije](#page-40-0)**

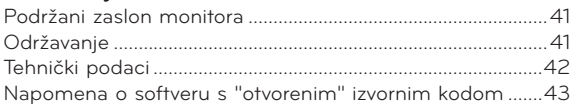

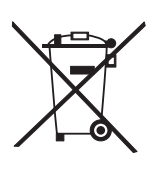

#### **Odlaganje starog uređaja**

- 1. Ako je na uređaj postavljen simbol s prekriženom kantom za smeće na kotačićima, to znači kako se na uređaj odnosi Europska direktiva 2002/96/EC.
- 2. Električne i elektroničke uređaje ne biste trebali odlagati putem komunalnih kanala za prikupljanje otpada, već putem za to određenih odlagališta koje je odredila vlada ili lokalna uprava.
- 3. Ispravno odlaganje starih uređaja doprinijet će sprječavanju negativnih posljedica po okoliš, zdravlje životinja i ljudi.
- 4. Dodatne informacije o odlaganju starih uređaja zatražite od gradske uprave, službe za zbrinjavanje otpada ili trgovine u kojoj ste proizvod kupili.
- 5. Fluorescentna lampa korištena u uređaju sadrži malu količinu žive. Uređaj nemojte odložiti zajedno s uobičajenim kućanskim otpadom. Odlaganje uređaja mora biti izvedeno u skladu s lokalnim propisima.

## <span id="page-3-0"></span>**Sigurnosne upute**

Poštujte sigurnosne upute kako biste izbjegli potencijalne nezgode ili zloupotrebu projektora.

- ꔈ Sigurnosne upute dolaze u dva oblika koji su opisani u nastavku.
- **UPOZORENJE**: Nepoštivanjem ovih uputa može doći do ozbiljnih ozljeda, čak i pogubnih za život.
- **NAPOMENE**: Nepoštivanjem ovih uputa može doći do ozljeda ili oštećenja projektora.
- ꔈ Nakon što pročitate priručnik, stavite ga na mjesto na kojemu ćete mu moći jednostavno pristupiti.

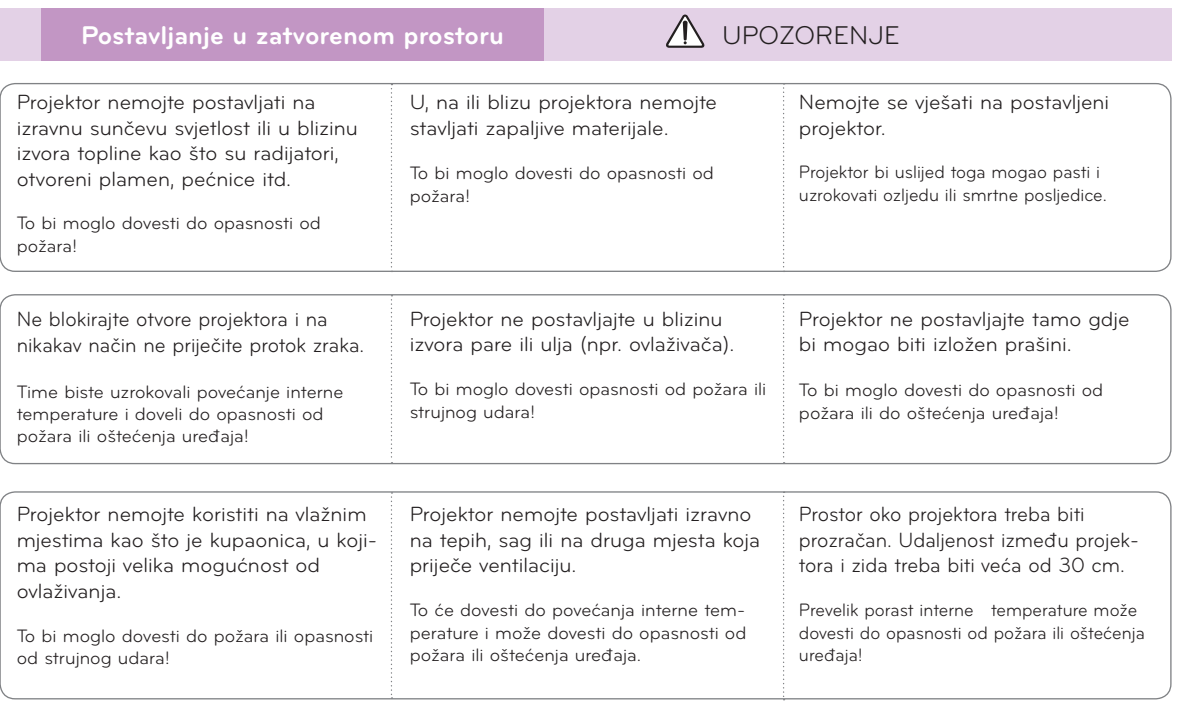

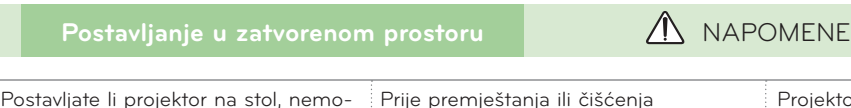

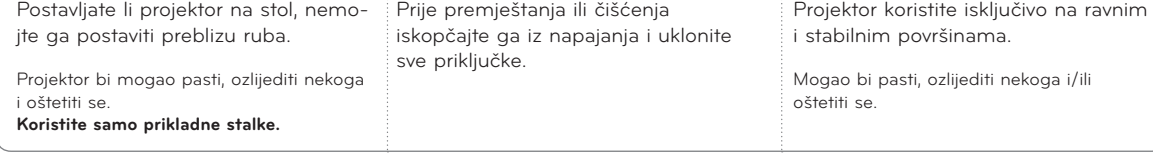

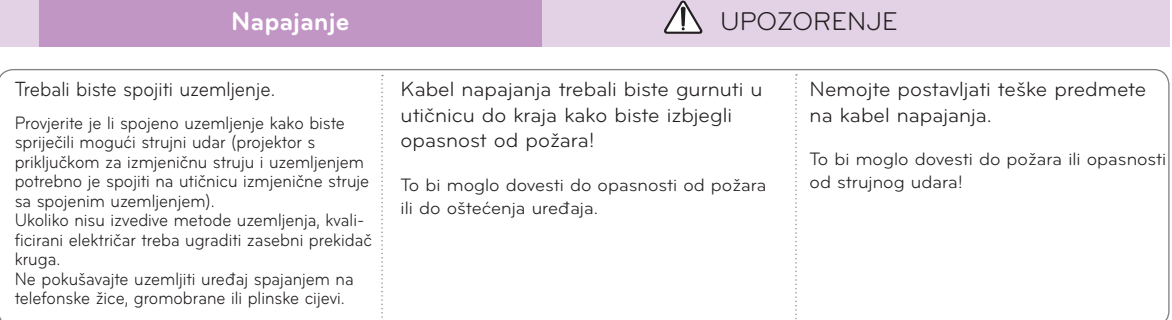

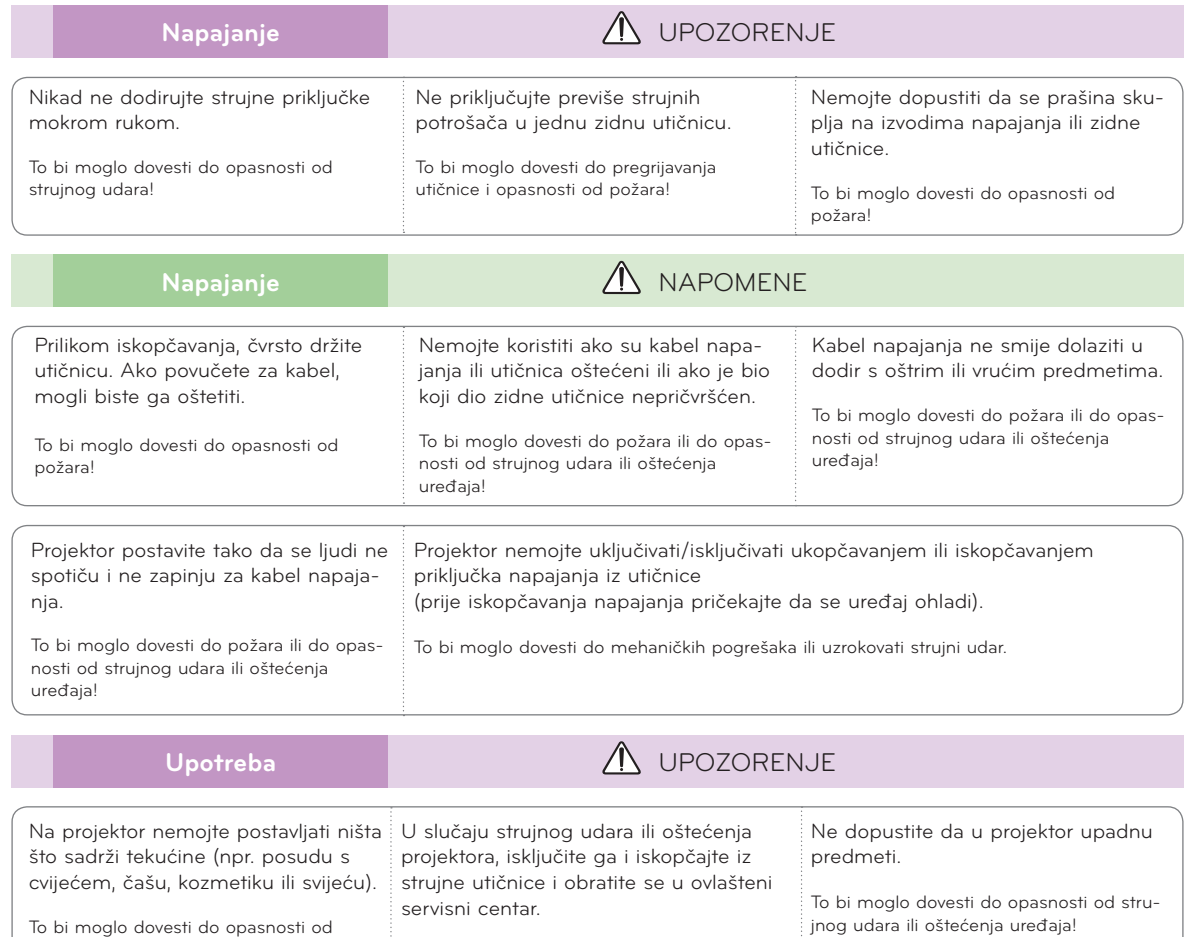

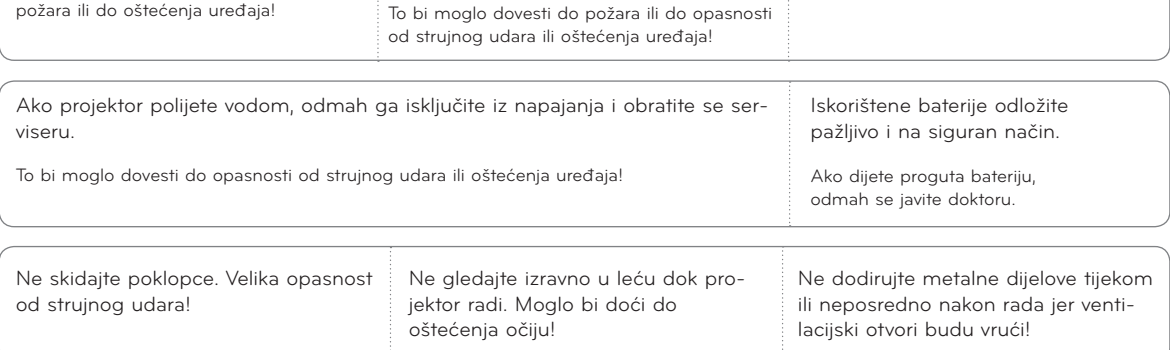

jnog udara ili oštećenja uređaja!

#### **OPREZ u vezi kabela napajanja**

Preporučamo da većina uređaja bude priključena na zasebni strujni krug; tj., da jedna utičnica napaja samo jedan uređaj, bez dodatnih razvodnika ili strujnih ogranaka. U tu svrhu provjerite stranicu korisničkog priručnika sa specifikacijama.

Ne preopterećujte zidne utičnice. Preopterećene zidne utičnice, nepričvršćene ili oštećene zidne utičnice, produžni kabeli, oštećeni kabeli napajanja ili oštećenja na izolaciji predstavljaju opasnost. Navedeni bi uvjeti mogli dovesti do strujnog udara ili požara. S vremena na vrijeme provjerite kabel uređaja i ako njegov izgled otkriva oštećenja, iskopčajte ga, prestanite s upotrebom uređaja i pozovite ovlaštenog servisera koji će kabel zamijeniti identičnim zamjenskim kabelom.

Kabel napajanja zaštitite od fizičkog ili mehaničkog habanja, zakretanja, uvijanja; nemojte ga pritiskati, zaglavljivati vratima ili hodati po njemu. Naročito pazite na priključke, zidne utičnice i mjesto na kojem kabel izlazi iz uređaja.

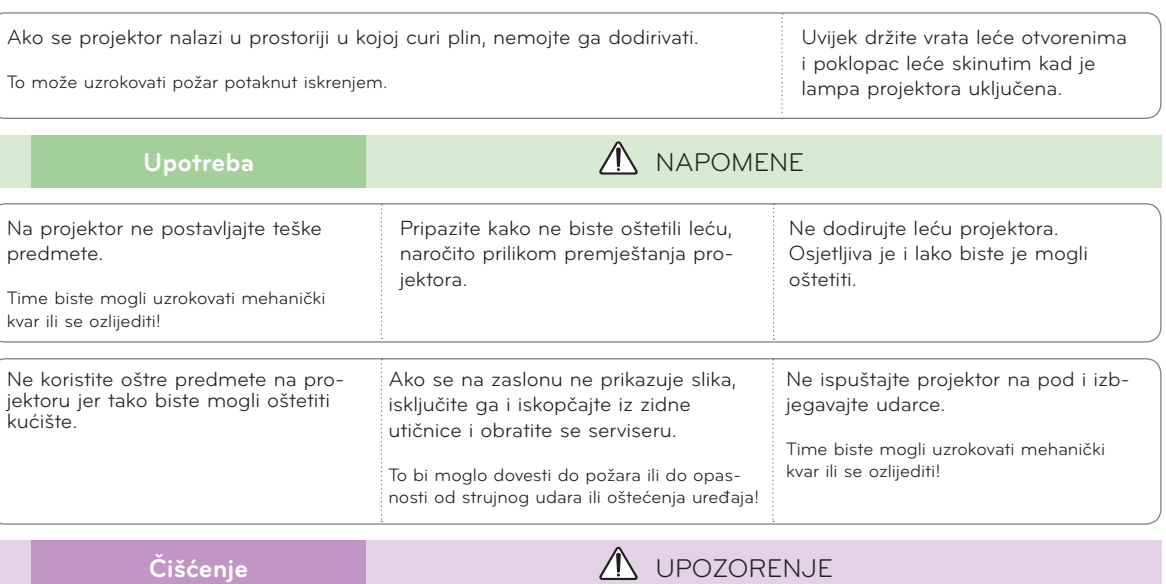

Upotreba **ALCONDUCT IN THE UPOZORENJE** 

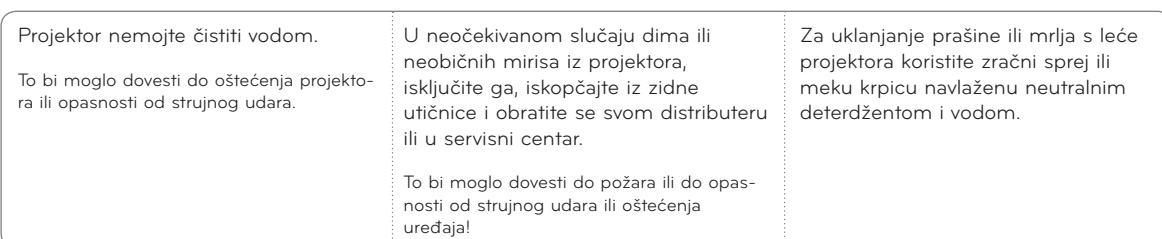

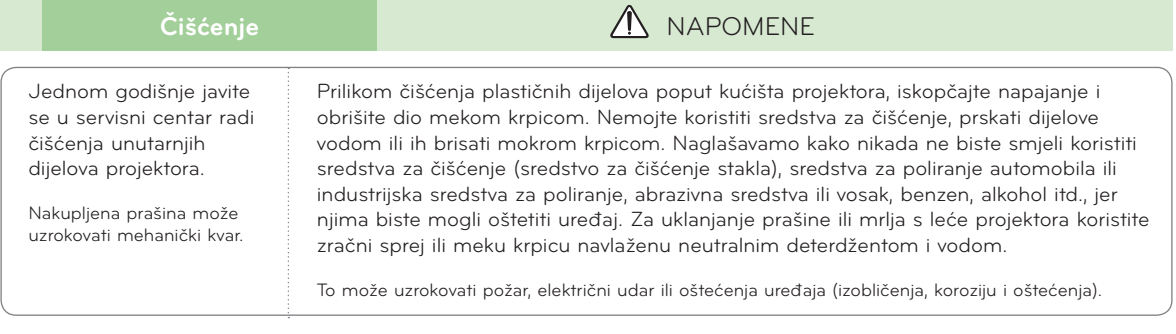

**Ostalo Calculation Control Control Ostalo Control Ostalo Control Ostalo Control Ostalo** 

Nemojte pokušavati sami servisirati projektor. Obratite se svom distributeru ili u servisni centar.

To bi moglo dovesti do oštećenja projektora i strujnog udara te poništiti valjanost jamstva!

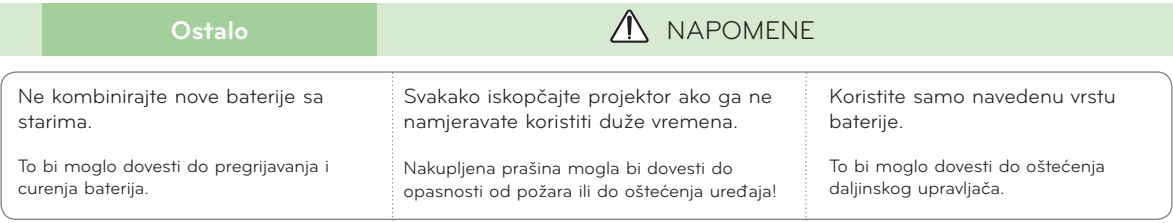

## <span id="page-6-0"></span>**Nazivi dijelova**

#### Kućište

\* Projektor je proizveden pomoću iznimno precizne tehnologije. Unatoč tome, na zaslonu projektora mogli biste uočiti crne i/ili svijetle (crvena, plava ili zelena) točkice. One su često uobičajen rezultat proizvodnog procesa i ne ukazuju uvijek na kvar.

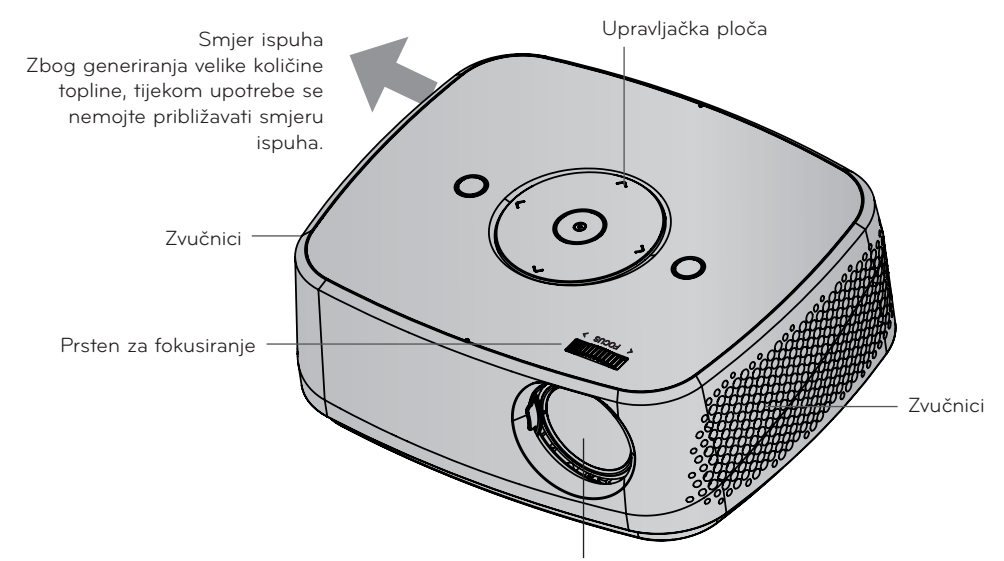

\* Prilikom upotrebe projektora ili otvaranja vrata leće, ne dodirujte leću.

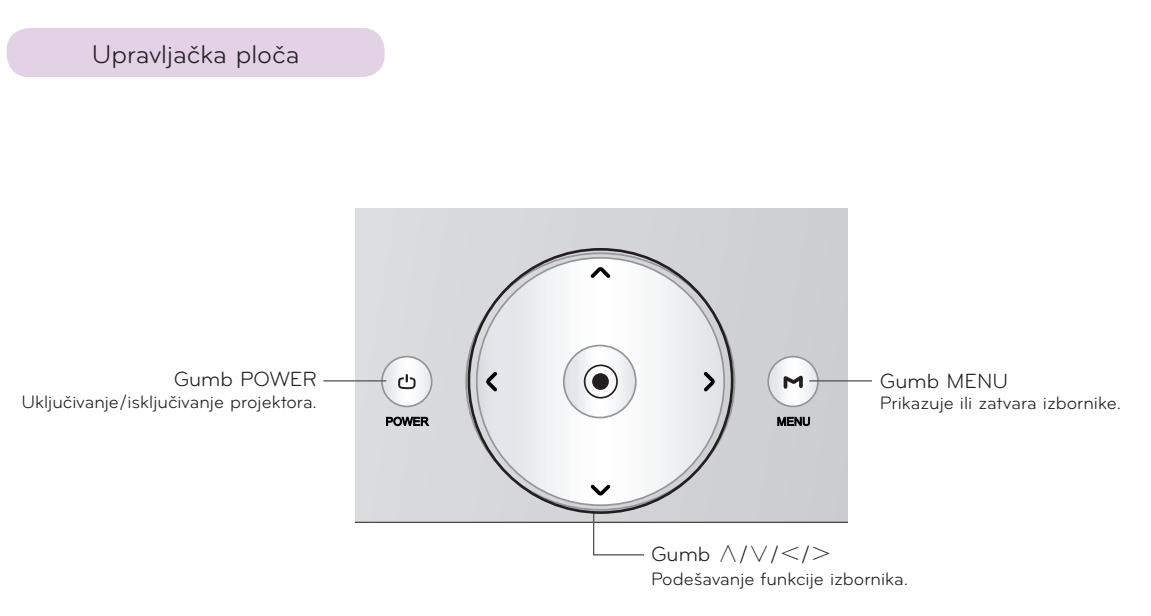

Gumb ◉**OK** Provjera trenutnog načina rada i spremanje promjena u funkcijama. <span id="page-7-0"></span>Priključak

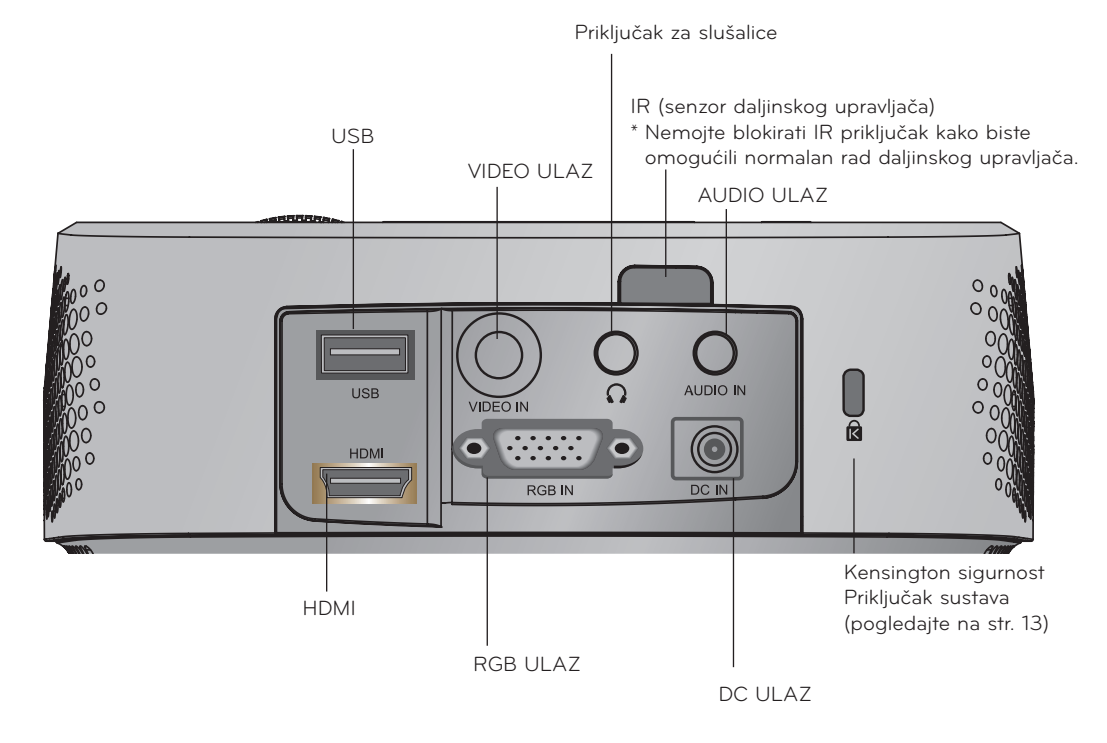

\*Dok koristite HDMI/USB priključak, ako je priključna utičnica prevelika, spoj možda neće biti uspješno ostvaren. Koristite priključak standardne veličine.

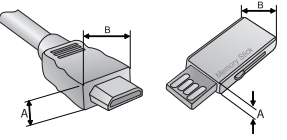

A≦10mm, B≦24mm

<span id="page-8-0"></span>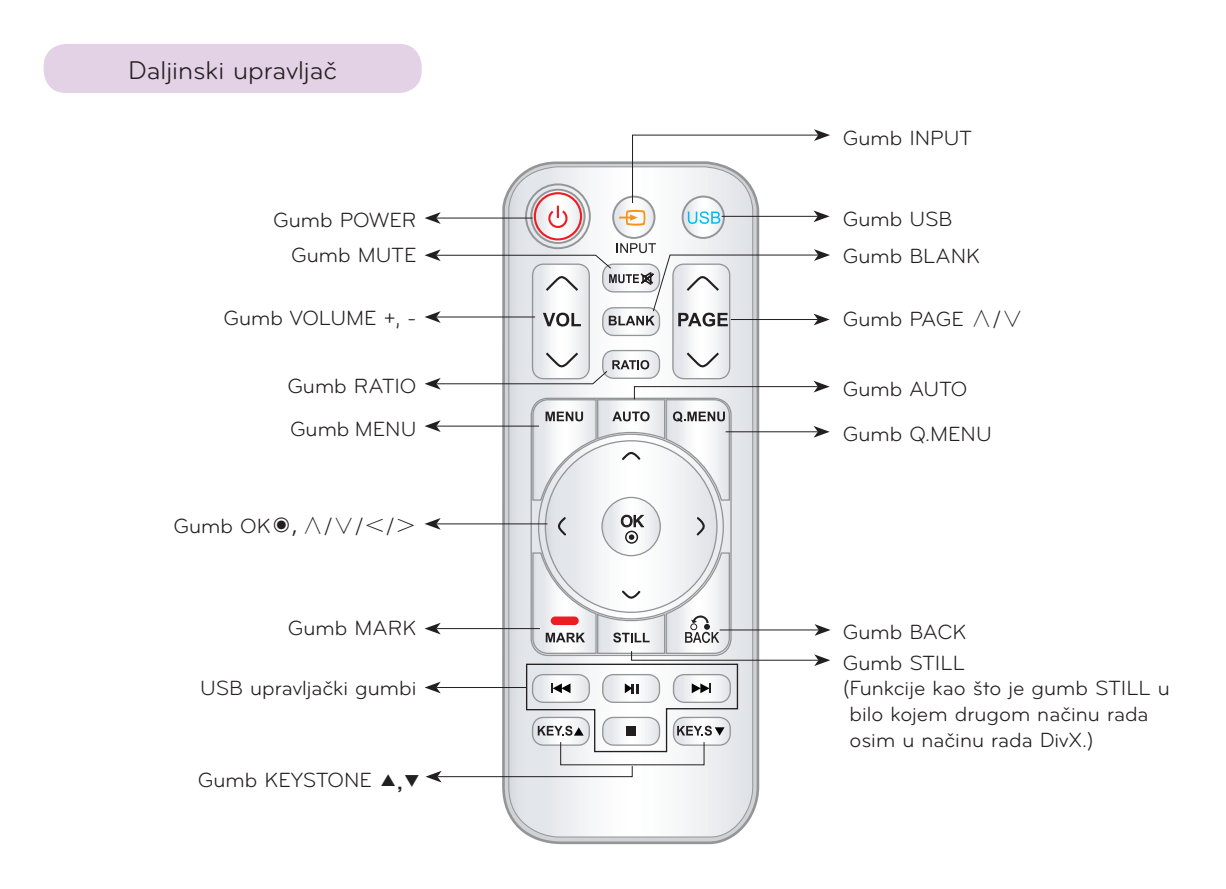

#### Ulaganje baterija

#### **OPREZ**

RIZIK OD EKSPLOZIJE U SLUČAJU ZAMJENE BATERIJE BATERIJOM NEODGOVARAJUĆE VRSTE. ISKORIŠTENE BATERIJE ODLOŽITE U SKLADU S UPUTAMA.

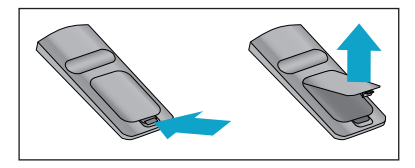

- Otvorite poklopac odjeljka s baterijom na poleđini daljinskog upravljača.
- Umetnite određenu vrstu baterija odgovarajućeg polariteta, postavite "+" na  $" +" +e "-'"$  na  $" -".$
- Umetnite dvije AAA baterije od 1,5 V. Nemojte kombinirati korištene baterije s novima.

<span id="page-9-0"></span>Dodaci  $\odot$   $\odot$ Daljinski upravljač AAA baterija Korisnički priručnik Korisnički priručnik na CD-u Œ C **PARTICIPATION** Kabel za napajanje **Računalni kabel MC-DC** adapter RGB -> komponentni kabel

Torba za prenošenje Tkanina za poliranje

#### Note!-

- Daljinski upravljač koristite do udaljenosti od 6 m i kuta od 30° (lijevo/ desno) unutar dosega uređaja za primanje signala.
- Ako su kabeli spojeni na stražnje izlaze, preporučamo korištenje daljinskog upravljača unutar udaljenosti od 3 m i kuta od 30° (lijevo/desno).
- Kada nosite daljinski upravljač u torbi za prenošenje, pripazite da projektor, kabeli, dokumenti ili drugi predmeti u torbi ne pritišću gumbe na daljinskom upravljaču. U suprotnom biste mogli značajno smanjiti vijek trajanja baterije.

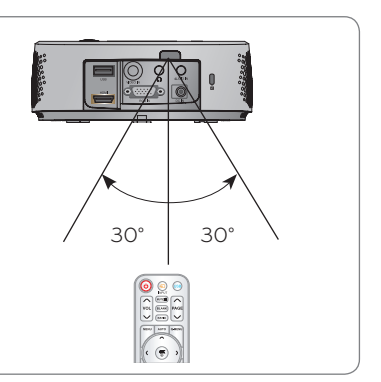

#### Opcijski dodaci

- \* Želite li kupiti ove stavke, obratite se svom distributeru.
- \* Opcijske dijelove možete promijeniti kako biste poboljšali kvalitetu uređaja, a možete dodavati i nove opcijske dijelove.

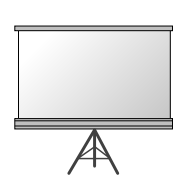

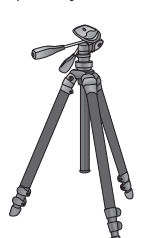

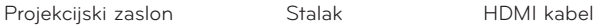

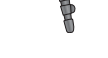

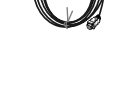

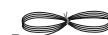

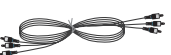

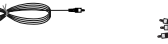

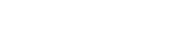

Video kabel Mandio kabel Komponentni kabel

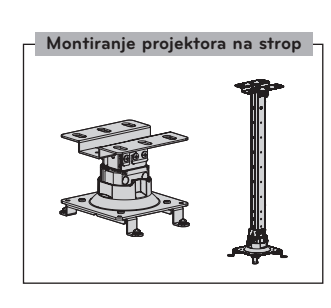

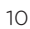

## <span id="page-10-0"></span>**Instalacija i kompozicija**

Sigurnosne mjere prilikom postavljanja

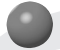

#### **Osigurajte nesmetanu ventilaciju projektora.**

• Projektor je opremljen ulaznim otvorima za ventilaciju na dnu i izlaznim otvorima za ventilaciju na prednjoj strani. Nemojte blokirati te otvore niti stavljati predmete u njihovu blizinu. Moglo bi doći do internog porasta temperature, koji može uzrokovati pad kvalitete slike ili oštećenje projektora.

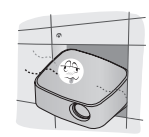

• Projektor nikada nemojte gurati i ne polijevajte ga tekućinom.

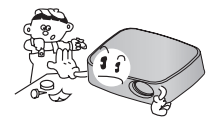

dna projektora. Uređaj biste trebali postaviti samo na zid ili strop.

• Projektor nemojte postavljati na tepih, sag ili slične površine. Tako biste mogli spriječiti adekvatnu ventilaciju

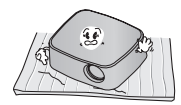

• Ostavite dovoljan razmak (30 cm ili više) oko projektora.

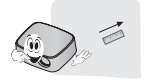

**Omogućite odgovarajuće uvjete za projektor s obzirom na adekvatnu temperaturu i vlažnost.**

• Projektor postavite samo ondje gdje možete ostvariti adekvatnu temperaturu i vlažnost (pogledajte na str. 42).

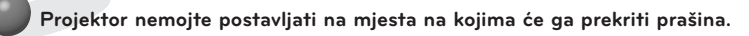

• To bi moglo dovesti do njegovog pregrijavanja.

**Ne zatvarajte utore i otvore na projektoru. To bi moglo uzrokovati pregrijavanje i dovesti do opasnosti od požara.**

**Projektor je proizveden pomoću iznimno precizne tehnologije. Mogli biste uočiti crne i/ili svijetle (crvena, plava ili zelena) točkice koje se stalno prikazuju na zaslonu projektora. One su uobičajen rezultat proizvodnog procesa i ne ukazuju na kvar.**

**Za prikaz DTV programa potrebno je kupiti DTV prijemnik (uređaj) i povezati ga s projektorom.**

**Daljinski upravljač možda neće funkcionirati ako je lampa opremljena elektroničkim balastom ili ako je ugrađena lampa s tri valne duljine. Želite li omogućiti normalan rad daljinskog upravljača, takve lampe zamijenite međunarodno standardnima.**

#### <span id="page-11-0"></span>Osnovne radnje projektora

- 1. Projektor postavite na stabilnu vodoravnu površinu s računalnim ili audio-video ulazom.
- 2. Projektor postavite na željenu udaljenost od zaslona. Udaljenost između projektora i zaslona određuje stvarnu veličinu slike.
- 3. Projektor postavite tako da leća bude postavljena pod pravim kutom u odnosu na zaslon. Ako projektor ne postavite pod pravim kutom, slika na zaslonu bit će izobličena. Doduše, mala odstupanja mogu se kompenzirati pomoću funkcije za korigiranje kuta (pogledajte na str. 20).
- 4. Nakon postavljanja projektora na željeno mjesto, priključite kabel napajanja u projektor i zidnu utičnicu.

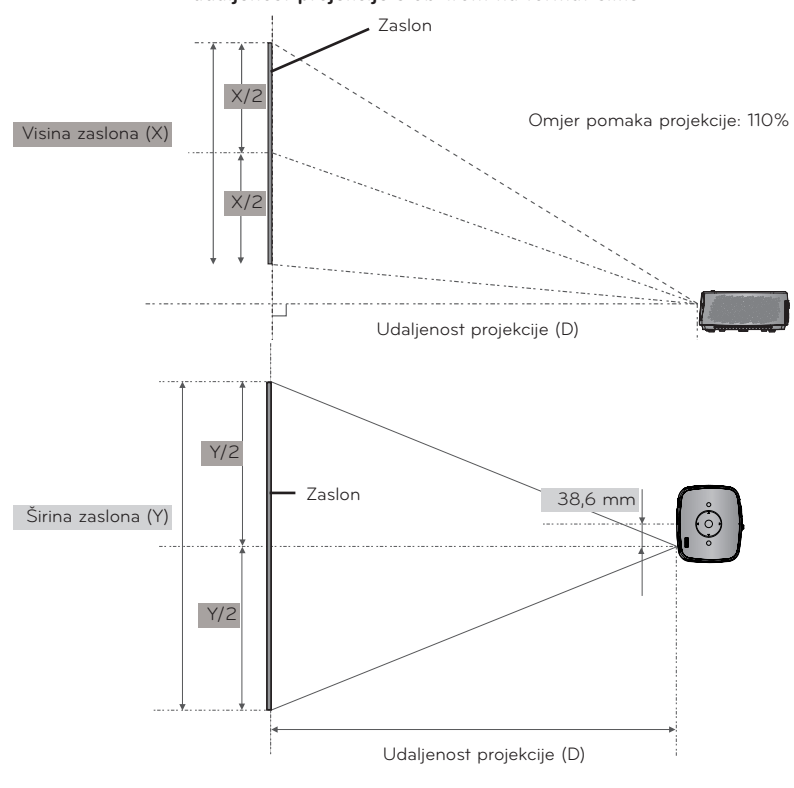

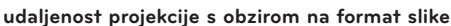

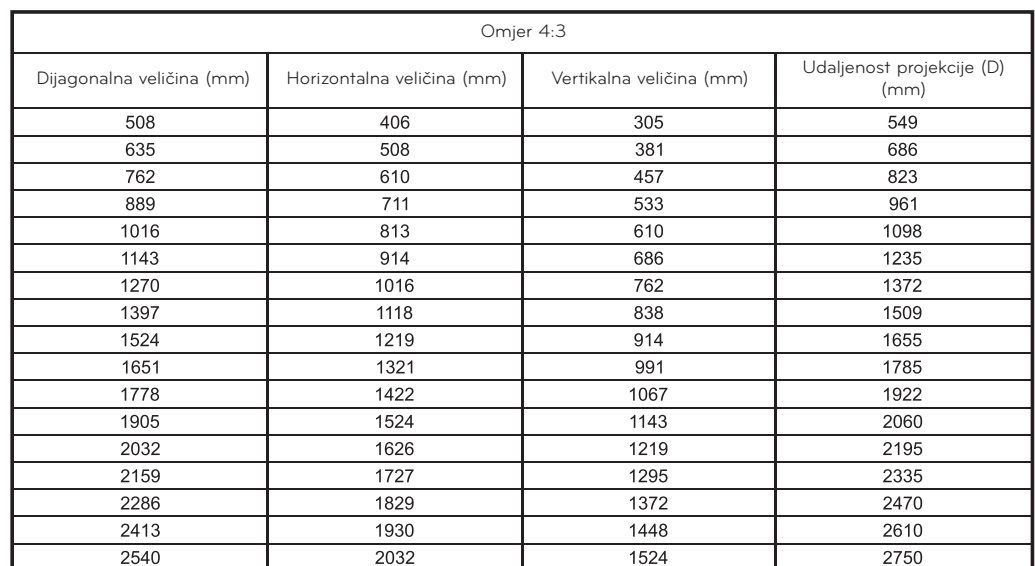

<span id="page-12-0"></span>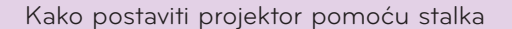

- \* Projektor možete postaviti koristeći stalak za kameru. Projektor možete postaviti na stalak za kameru umjesto same kamere. \* Prilikom stabilizacije stalka, preporučamo korištenje vijka za učvršćivanje standardne dužine od 4,5 mm ili kraćeg.
- Maksimalna dopuštena dužina vijka za učvršćivanje je 6,5 mm (dužim vijcima mogli biste oštetiti projektor).

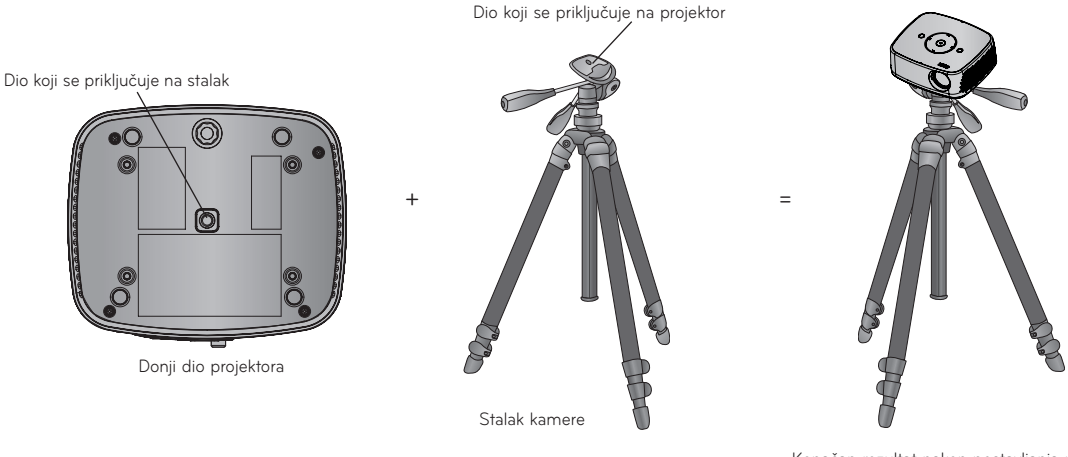

Konačan rezultat nakon postavljanja projektora na stalak

#### Kensington sigurnosni sustav

- Projektor s bočne strane ploče ima priključak Kensington sigurnosnog sustava. Spojite kabel Kensington sigurnosnog sustava na način prikazan u nastavku.
- Detaljne upute o postavljanju i upotrebi Kensington sigurnosnog sustava potražite u korisničkom priručniku koji ste dobili uz Kensington sigurnosni sustav. Dodatne upute potražite na početnoj internetskoj stranici tvrtke Kensington, **http://www. kensington.com**, koja se bavi skupom elektroničkom opremom poput prijenosnih računala i projektora.
- Kensington sigurnosni sustav je dodatna oprema.

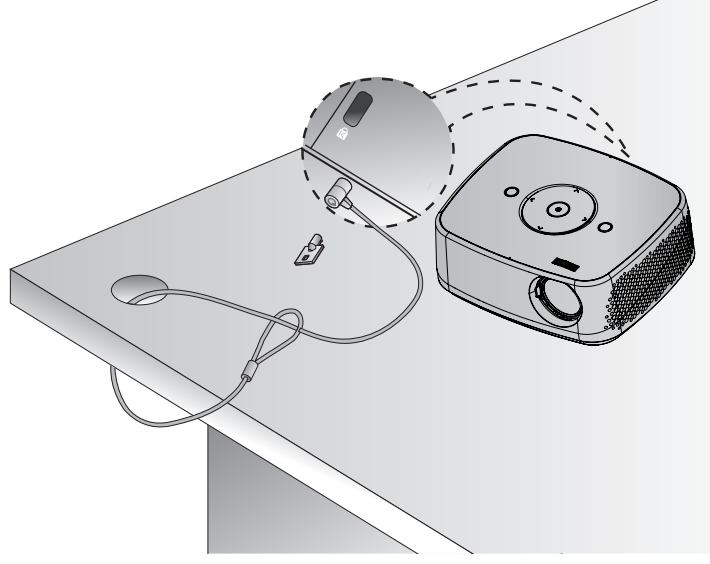

#### <span id="page-13-0"></span>Uključivanje projektora

- 1. Provjerite je li kabel napajanja ispravno priključen.
- 2. Pritisnite gumb **POWER** na vrhu uređaja ili gumb **POWER** na daljinskom upravljaču (uključit će se indikator na upravljačkoj ploči).
	- Pritisnite gumb **INPUT** na daljinskom upravljaču za odabir željenog ulaznog signala.
	- Nakon što nakon uključivanja projektora pritisnete gumb **POWER** na daljinskom upravljaču ili gumb **POWER** na upravljačkoj ploči, uključit će se indikatori svih gumba na upravljačkoj ploči.
	- Prije uključivanja napajanja provjerite jesu li vrata leće otvorena.

#### Isključivanje projektora

Pritisnite gumb **POWER** na vrhu uređaja ili gumb **POWER** na daljinskom upravljaču.

#### Fokus i položaj slike na zaslonu

**Nakon što se na zaslonu prikaže slika, provjerite je li fokusirana i je li prilagođena zaslonu.**

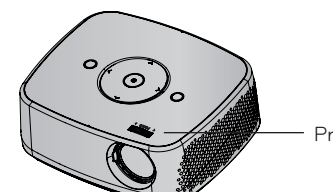

Prsten za fokusiranje

• Za podešavanje fokusa slike, okrenite prsten za fokusiranje.

#### Odabir načina rada ulaza

- 1. Na daljinskom upravljaču pritisnite gumb **INPUT**.
- 2. Odaberete li ulazni signal pomoću gumba **INPUT**, projektor će koristiti samo priključene ulaze. Možete odabrati bilo koji ulaz pomoću gumba  $\lt$ ,  $\gt$ .

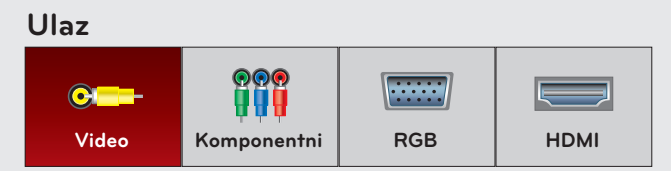

• Komponentni ulaz je uvijek aktivan i ne podržava funkciju automatskog prepoznavanja (plug and play).

## <span id="page-14-0"></span>**Povezivanje**

#### Povezivanje s računalom

- \* Projektor možete povezati s računalom pomoću VGA, SVGA, XGA, SXGA izlaza.
- \* Rješenja o podršci za projektor potražite na str. 41.
- < Način povezivanja >
- 1. Priključite **RGB IN** priključak projektora i izlazni priključak računala pomoću računalnog kabela.
- 2. Priključite **AUDIO IN** priključak projektora i audio priključak računala pomoću audio kabela.
	- \* Možda ćete morati prilagoditi izlaznu razlučivost računala onoj koju podržava projektor. Pogledajte str. 41. Projektor možda neće podržavati izlazne signale s prijenosnih računala kad je zaslon prijenosnih računala uključen.

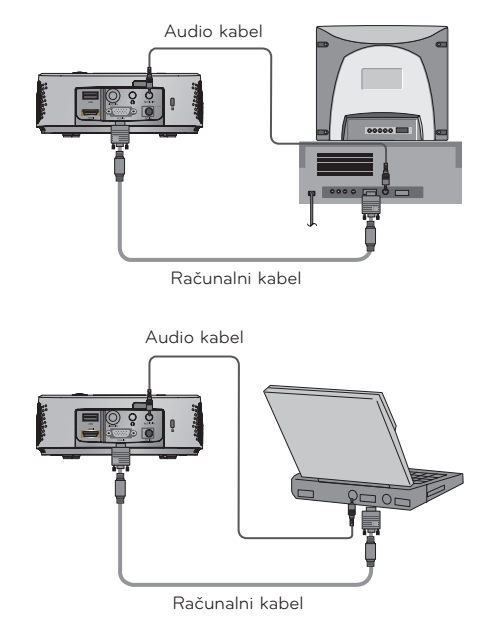

#### Povezivanje video izvora

\* Na projektor možete priključiti videorekorder, kamkorder ili bilo koji drugi kompatibilan izvor video slika.

#### < Način povezivanja >

- 1. Priključite **VIDEO IN** priključak projektora i izlazni priključak video izvora s video kabelom.
- 2. Priključite **AUDIO IN** priključak projektora i izlazni priključak audio izvora s audio kabelom.

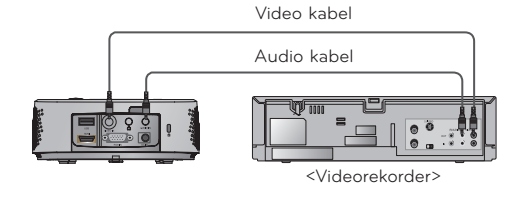

#### <span id="page-15-0"></span>Povezivanje s uređajem za DVD reprodukciju

\* Ovisno o opremi, izlazni komponentni priključci (Y, PB, PR) DVD uređaja mogu biti označeni kao Y, Pb, Pr/Y, B-Y, R-Y/Y, Cb, Cr.

#### < Priključivanje HDMI izvora >

- 1. Spojite **HDMI** priključak projektora i HDMI izlazni priključak DVD uređaja pomoću HDMI kabela.
- 2. Postavite razlučivost DVD uređaja na jedan od sljedećih načina rada: 480p(576p)/720p/1080i/1080p.

#### < Priključivanje komponentnog izvora >

- 1. Nakon priključivanja komponentnog kabela DVD uređaja s RGB -> komponentnim kabelom, priključite ga s terminalnim priključkom projektora **RGB IN**. \* Prilikom priključivanja komponentnog kabela, uskladite
	- boje priključka s komponentnim kabelom (Y=zelena, PB=plava, PR =crvena).
- 2. Priključite **AUDIO IN** priključak projektora i izlazne priključke audio izvora s audio kabelom.

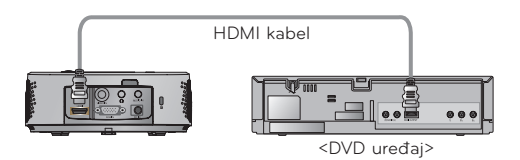

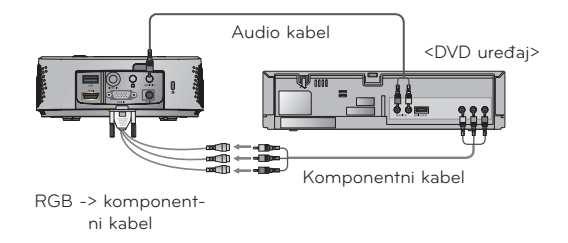

#### Povezivanje s D-TV uređajem

- \* Želite li primati programe digitalne televizije (D-TV), trebate kupiti D-TV prijemnik (uređaj) i spojiti ga s projektorom.
- \* Način povezivanja projektora i D-TV uređaja potražite u korisničkom priručniku D-TV uređaja.

#### < Priključivanje HDMI izvora >

- 1. Spojite **HDMI** priključak projektora i HDMI izlazni priključak DTV uređaja pomoću HDMI kabela.
- 2. Postavite razlučivost DTV prijemnika na jedan od sljedećih načina rada: 480p(576p)/720p/1080i/1080p.

#### < Priključivanje komponentnog izvora >

- 1. Komponentni kabel D-TV uređaja spojite s RGB -> komponentnim kabelom i zatim ga priključite na **RGB IN** priključak projektora.
	- \* Prilikom priključivanja komponentnog kabela, uskladite boje priključka s komponentnim kabelom (Y=zelena, PB=plava, PR =crvena).
- 2. Priključite **AUDIO IN** priključak projektora i izlazne priključke audio izvora s audio kabelom.

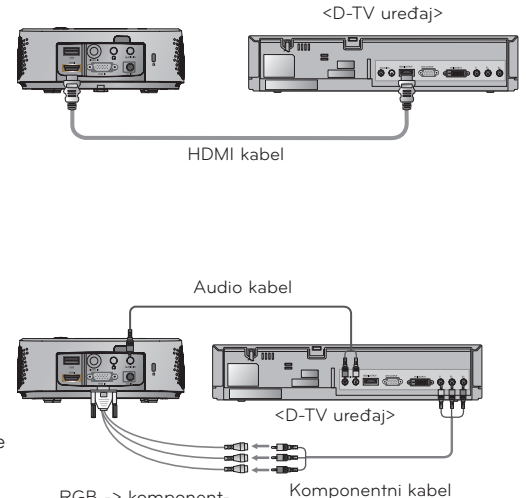

RGB -> komponentni kabel

## <span id="page-16-0"></span>**Funkcija**

- \* Prikaz na zaslonu (OSD) u ovom priručniku može se djelomično razlikovati od onoga na projektoru.
- \* U ovom priručniku za rukovanje objašnjen je rad RGB (računalnog) načina rada.

## **Opcije izbornika PICTURE**

#### Način upravljanja slikom

- \* Pomoću funkcije načina upravljanja slikom postavite projektor za optimalan izgled slike.
- 1. Na daljinskom upravljaču pritisnite gumb **Q.MENU**.
- 2. Pomoću gumba <, > prijeđite na **Picture mode**.
- 3. Pomoću gumba ∧, ∨ odaberite postavke slike.

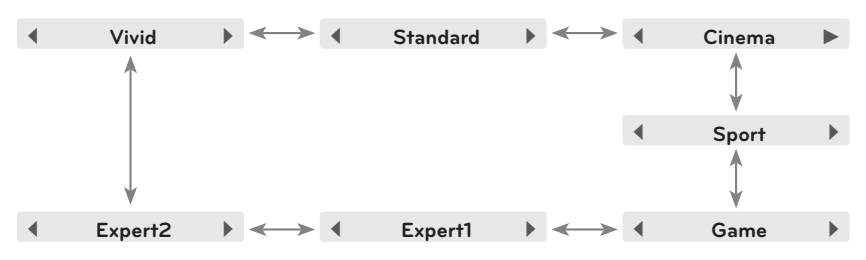

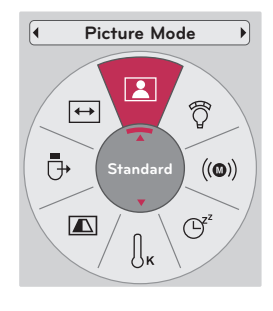

- Ovu funkciju možete aktivirati pomoću gumba **MENU**.
- Za napuštanje zaslona izbornika pritisnite **BACK**.

#### Podešavanje načina rada upravljanja slikom

- 1. Pritisnite tipku **MENU**. Zatim prijeđite na opciju **PICTURE** pomoću gumba ∧, ∨, <, > i pritisnite gumb ◉**OK**.
- 2. Pomoću gumba ∧, ∨ prijeđite na željenu funkciju i pritisnite gumb ◉**OK**.
- 3. Pomoću gumba  $\leq, \geq$  napravite željena podešavanja i zatim pritisnite gumb ◉**OK**.
	- Za svaki ulaz i opciju **Picture Mode** možete postaviti različite vrijednosti slike.
	- Spremanjem nakon podešavanja prikazat će se **(User)** u podešenoj opciji **Picture Mode** (osim u slučaju postavke **Expert 1/2**).
	- Za povratak na zadane tvorničke postavke izvršite **Picture Reset** za **Picture Mode**.
	- Za napuštanje zaslona izbornika pritisnite **BACK**.

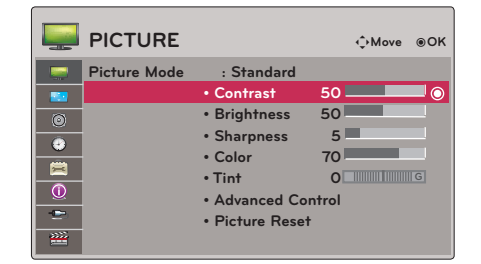

18

<span id="page-17-0"></span>Funkcija za naprednu kontrolu

- 1. Pritisnite tipku **MENU**. Zatim prijeđite na opciju **PICTURE** pomoću gumba ∧, ∨, <, > i pritisnite gumb ◉**OK**.
- 2. Pomoću gumba ∧, ∨ prijeđite na opciju **Advanced Control** i pritisnite gumb ◉**OK**.
- 3. Pomoću gumba ∧, ∨ prijeđite na željenu stavku.
- 4. Pomoću gumba <, > napravite željena podešavanja i zatim pritisnite gumb ◉**OK**.
	- Za svaki ulaz i **Picture Mode** možete postaviti različite vrijednosti slike.
	- Za povratak na zadane tvorničke postavke izvršite **Picture Reset** za **Picture Mode**.
	- Za napuštanje zaslona izbornika pritisnite **BACK**.

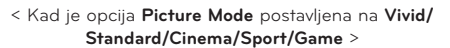

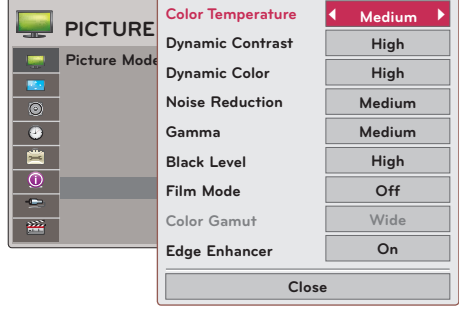

< Kad je opcija **Picture Mode** postavljena na **Expert 1/2** >

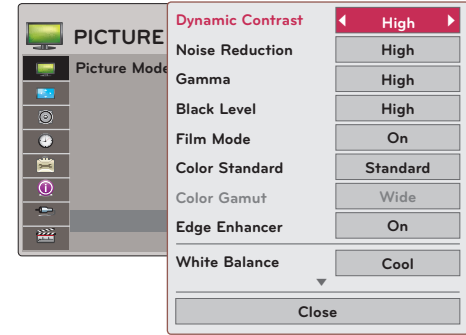

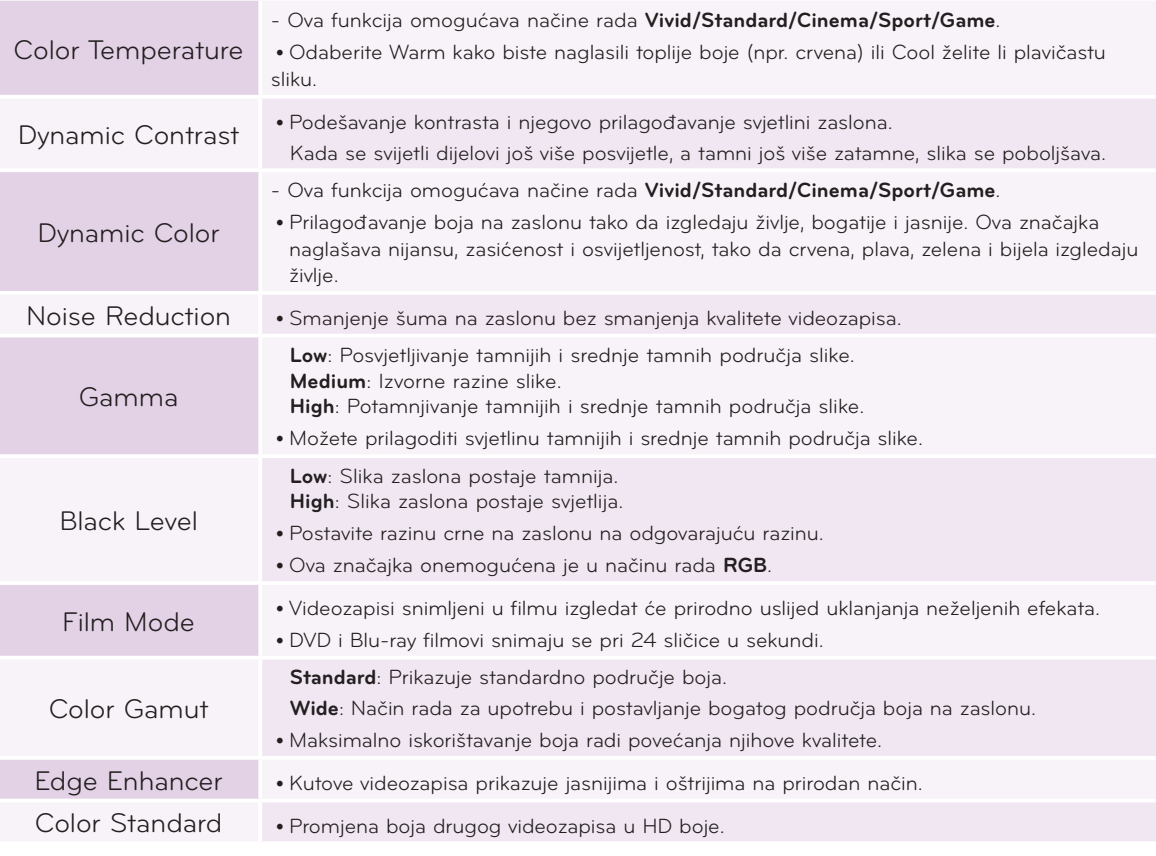

<span id="page-18-0"></span>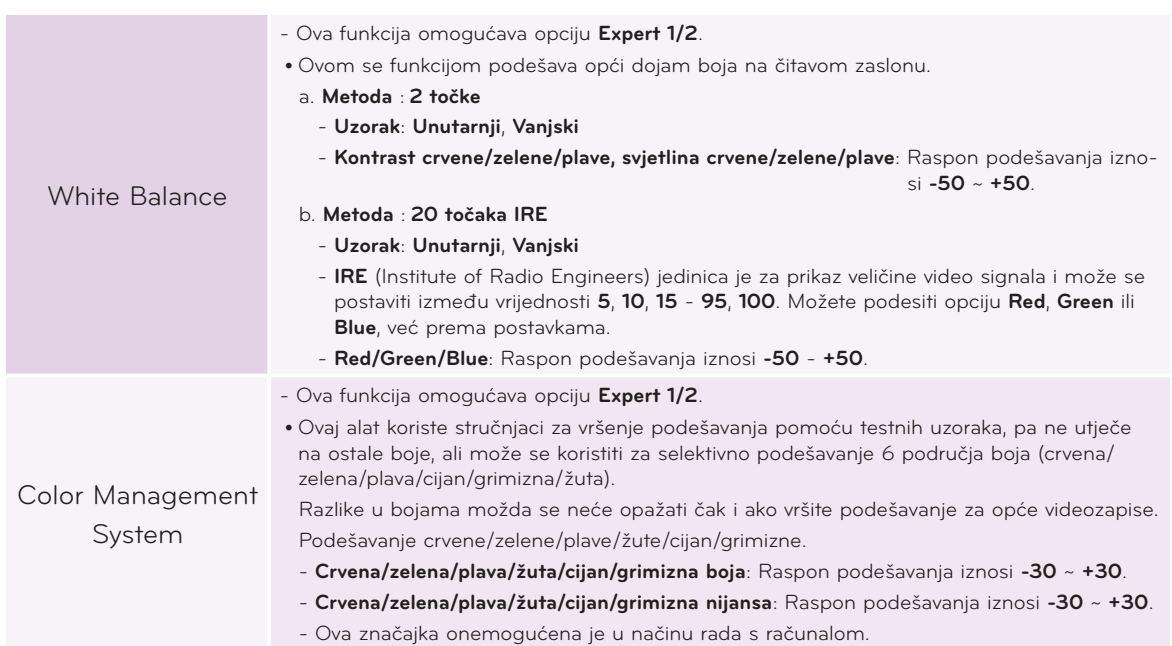

#### Funkcija za temperaturu boje

- 1. Na daljinskom upravljaču pritisnite gumb **Q.MENU**.
- 2. Pomoću gumba <, > prijeđite na **Color Temperature**.
- 3. Pomoću gumba ∧, ∨ odaberite postavke slike.

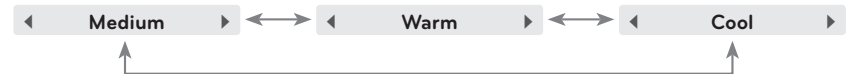

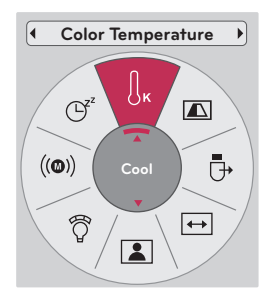

- Ova funkcija omogućava načine rada **Vivid/Standard/Cinema/Sport/Game**.
- Ovu funkciju možete aktivirati pomoću gumba **MENU**.
- Za napuštanje zaslona izbornika pritisnite **BACK**.

#### Funkcija za ponovno postavljanje slike

- \* Postavke odabrane funkcije **PICTURE** za svaki od ulaza i opciju **Picture Mode** vratit će se na tvornički zadane postavke.
- 1. Pritisnite tipku **MENU**. Zatim prijeđite na opciju **PICTURE** pomoću gumba ∧, ∨, <, > i pritisnite gumb ◉**OK**.
- 2. Pomoću gumba ∧, ∨ prijeđite na opciju **Picture Reset** i pritisnite gumb ◉**OK**.
- 3. Pomoću gumba <, > odaberite **Yes** i pritisnite gumb ◉**OK**.
	- Za napuštanje zaslona izbornika pritisnite **BACK**.

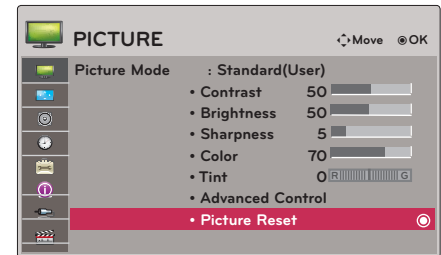

## <span id="page-19-0"></span>**Opcije izbornika SCREEN**

#### Promjena načina rada PJT

- \* Ovom funkcijom projicirana se slika okreće po vertikalnoj ili horizontalnoj osi.
- 1. Na daljinskom upravljaču pritisnite gumb **Q.MENU**.
- 2. Pomoću gumba <, > prijeđite u način rada **PJT Mode**.
- 3. Pomoću gumba ∧, ∨ odaberite željenu stavku.
	- Prilikom projekcije sa stražnje strane prozirnog zaslona koji ste dokupili zasebno, odaberite opciju **Rear**.
	- Postavljate li uređaj na strop, odaberite **Ceiling**.
	- Ako je način rada **PJT** postavljen na **Rear**/**Ceiling** zvučnici će automatski zamijeniti strane.
	- Ovu funkciju možete aktivirati pomoću gumba **MENU**.
	- Za napuštanje zaslona izbornika pritisnite **BACK**.

#### Upotreba funkcije za format slike

Za odabir željene veličine zaslona pritisnite gumb **RATIO**.

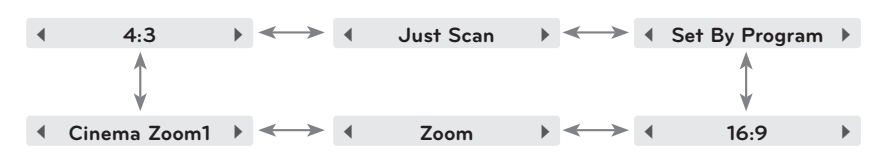

- Određene funkcije možda neće biti dostupne, ovisno o ulaznih signalima.
- Ovu funkciju možete aktivirati pomoću gumba **MENU**.
- Za napuštanje zaslona izbornika pritisnite **BACK**.

#### Upotreba funkcije za korigiranje kuta

\* Ovu funkciju koristite ako zaslon nije pod pravim kutom u odnosu na projektor, a slika je trapezoidnog oblika.

- \* Funkciju **Keystone** koristite samo ako ne možete postići najbolji kut za projekciju.
- 1. Na daljinskom upravljaču pritisnite gumb **KEY.S**ꔌ, **KEY.S**ꔍ.
- 2. Za podešavanje zaslona prema vlastitom nahođenju pritisnite gumb **KEY.S**ꔌ, **KEY.S**ꔍ.

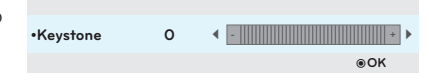

- **• Keystone** možete postaviti od **-40** do **40**.
- Ovu funkciju možete aktivirati pomoću gumba **MENU**.
- Za napuštanje zaslona izbornika pritisnite **BACK**.

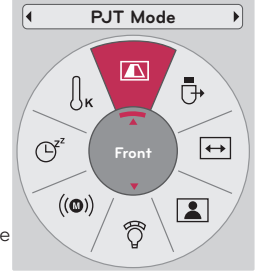

**Aspect Ratio**

**16:9**

 $\overline{C}$ <sup>z</sup>

 $\boxed{2}$ 

 $\big( (\textcircled{\textbf{0}}) \big)$ 

ි

Ō

 $\bigcup_{\mathbf{K}}$ 

 $\blacksquare$ 

#### <span id="page-20-0"></span>Funkcija za automatsko konfiguriranje

- \* Ova funkcija osigurava najbolju kvalitetu videozapisa automatskim podešavanjem horizontalne veličine i sinkronizacijom slike.
- \* Funkcija automatskog praćenja radi samo kod RGB ulaza s računala.

Na daljinskom upravljaču pritisnite gumb **AUTO**.

- Izvršavate li podešavanje zaslona za videozapis iz grafičkog signala računala, možda nećete pronaći optimalno stanje. Izvršite funkciju **Auto Config.** za statički isječak.
- Ovu funkciju možete aktivirati pomoću gumba **MENU**.

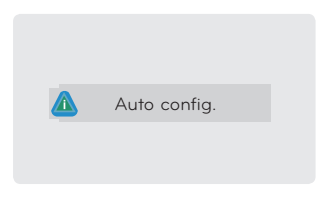

#### Funkcija za RGB konfiguraciju

- 1. Pritisnite tipku **MENU**. Zatim prijeđite na opciju **SCREEN** pomoću gumba ∧, ∨, <, > i pritisnite gumb ◉**OK**.
- 2. Pomoću gumba ∧, ∨ prijeđite na opciju **RGB Config.** i pritisnite gumb ◉**OK**.
- 3. Pomoću gumba ∧, ∨ prijeđite na željenu stavku i zatim pritisnite gumb  $>$ .
- 4. Pomoću gumba ∧, ∨, <, > podesite zaslon prema vlastitom nahođenju i zatim pritisnite gumb ◉**OK**.
	- **• Resolution** možete odabrati između jedne od razlučivosti sa 768 vodoravnih linija (1024x768/1280x768/1360x768, 60 Hz).
	- Za napuštanje zaslona izbornika pritisnite **BACK**.

#### Upotreba funkcije statičkog isječka

1. Na daljinskom upravljaču pritisnite gumb **STILL**. \* Možete zamrznuti sliku u pokretu.

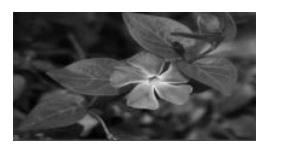

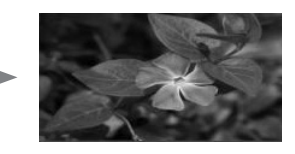

< Pokretne slike > < Statički isječak >

2. Želite li napustiti način rada STILL, pritisnite bilo koju tipku. \* Funkcija STILL otpustit će se automatski, nakon desetak minuta.

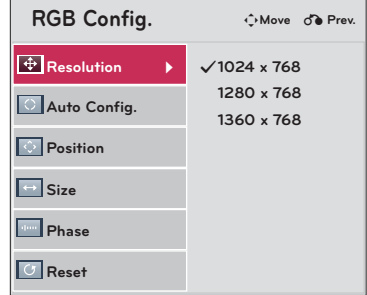

## <span id="page-21-0"></span>**Opcije izbornika AUDIO**

#### Što je to bežični FM audio? (samo model HX300G)

Bežični FM audio funkcija je za odašiljanje audio signala s projektora putem FM frekvencije (88,1 MHz - 107,9 MHz).

Frekvencija projektora i FM prijemnika trebale bi biti identične radi ostvarivanja normalne reprodukcije zvuka iz FM prijemnika.

Signal možete primiti putem FM prijemnika koji se nalazi unutar udaljenosti od 3 m.

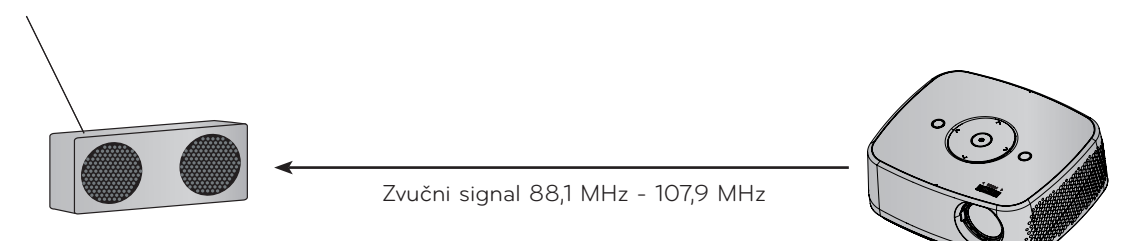

< Preporučeni raspon korištenja FM prijemnika >

Postavite projektor i FM prijemnik bez prepreka, kao što je prikazano na slici u nastavku. FM prijemnik može ostvariti domet od 5 m u slučaju dobre dužine antene i smjera.

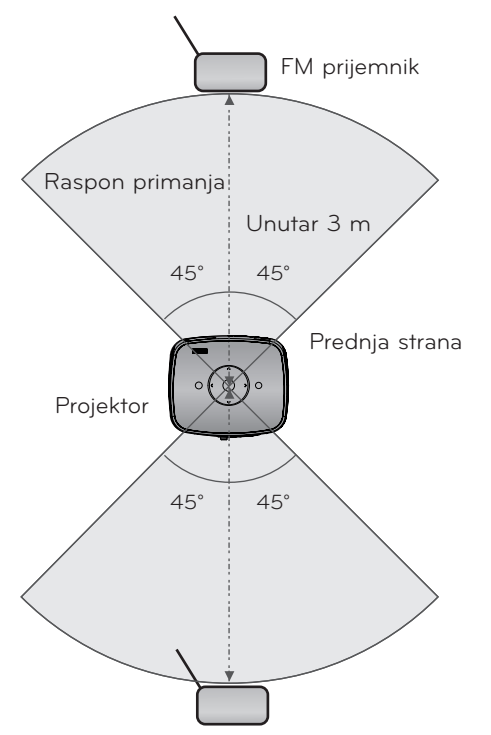

< Preporučena dužina antene FM prijemnika >

Za bolju kvalitetu zvuka preporučamo upotrebu radijske antene dužine 0,8 m ~ 1,5 m jer se kod upotrebe radijske antene kraće od 0,8 m mogu pojaviti zvučni šumovi.

#### <span id="page-22-0"></span>Upute za postavljanje (samo model HX300G)

- Ako se koristi u zdravstvenoj ustanovi, može uzrokovati pogreške u radu medicinskih uređaja. Funkciju nemojte koristiti u medicinskim ustanovama.
- Udaljenost između projektora i FM prijemnika ne bi smjela biti veća od 3 m.
- U slučaju udaljenosti veće od 3 m, zvuk iz FM prijemnika možda neće biti željene kvalitete.
- Podesite položaj FM prijemnika i pripadajuće mu antene i postavite ih na mjesto na kojemu se može ostvariti dobar prijem.
- Već prema položaju i okruženju postavljanja, udaljenost prijema mogla bi biti manja i moglo bi doći do prekidanja zvuka u slučaju:
	- Postojanja prepreke u blizini projektora i FM prijemnika.
	- Prolaska prepreke u blizini projektora i FM prijemnika.
	- Ako je FM prijemnik postavljen lijevo, desno ili dijagonalno od projektora
	- Ako su projektor ili FM prijemnik postavljeni u metalno kućište.
	- Ako druga oprema za FM prijenos radi na bliskoj frekvenciji.
	- Radijskog prijenosa na istoj frekvenciji.
	- Rada u prašnjavim, vlažnim uvjetima ili uvjetima visoke temperature.

#### Što učiniti u slučaju lošeg signala FM prijema? (samo model HX300G)

- Podesite antenu FM prijemnika ili mu promijenite položaj.
- U slučaju izostanka zvučnog signala ili niske razine prijema, funkcija bežičnog FM audio-prijema automatski će se isključiti unutar 55 sekundi.
- Provjerite dolazni zvučni signal.
- Provjerite jesu li projektor i FM prijemnik uključeni.
- Provjerite postoje li prepreke između projektora i FM prijemnika.
- Provjerite nalazi li se u blizini metalni hardverski ili elektronički uređaj.
- Provjerite postoji li radio-kanal koji za emitiranje koristi istu frekvenciju.
- Ako je to slučaj, promijenite frekvenciju na projektoru.
- Promijenite položaj adaptera ili kabela koji su spojeni s projektorom. Adapter ili kabeli mogu utjecati na prijem.

#### <span id="page-23-0"></span>Slušanje putem zvučnika FM prijemnika (samo model HX300G)

- 1. Pritisnite tipku **MENU**. Zatim prijeđite na opciju **AUDIO** pomoću gumba ∧, ∨, <, > i pritisnite gumb ◉**OK**.
- 2. Pomoću gumba ∧, ∨ prijeđite na opciju **FM Wireless Audio** i pritisnite gumb ◉**OK**.
- 3. Pomoću gumba ∧, ∨ prijeđite na opciju **On** i pritisnite gumb ◉**OK**.

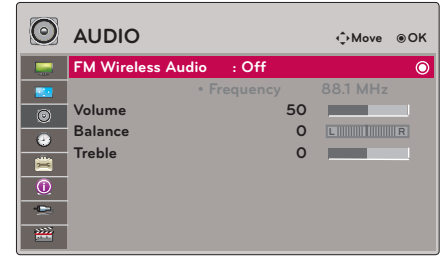

- 4. Pomoću gumba ∧, ∨ prijeđite na opciju **Frequency** i pritisnite gumb ◉**OK**.
- 5. Pomoću gumba <, > podesite frekvenciju i pritisnite gumb ◉**OK**.
- 6. Frekvenciju FM prijemnika podesite na frekvenciju postavljenu na projektoru.
	- Postavite li funkciju **FM Wireless Audio** na **On**, onemogućit ćete funkcije **Mute/Volume/Balance/Treble**.
	- Moglo bi doći do razlika u udaljenosti prijema i kvaliteti zvuka u ovisnosti o vrsti FM prijemnika i položaju postavljanja.
	- FM frekvenciju možete postaviti između 88,1 MHz ~ 107,9 MHz.
	- Ako ne koristite FM prijemnik ili zvučne signale s projektora, odaberite **Off**.
	- Nakon povratka napajanja, status će se promijeniti u **Off**.
	- Za napuštanje zaslona izbornika pritisnite **BACK**.

#### Podešavanje glasnoće

Na daljinskom upravljaču pritisnite gumb **VOLUME +, -**.

- Ako je funkcija **FM Wireless Audio** postavljena na **On**, funkcija neće raditi. Podesite je pomoću FM prijemnika.
- Ovu funkciju možete aktivirati pomoću gumba **MENU**.

#### Audio funkcija

- 1. Na daljinskom upravljaču pritisnite gumb **Q.MENU**.
- 2. Pomoću gumba <, > prijeđite na **Audio**.
- 3. Pomoću gumba ∧, ∨ odaberite željenu stavku.

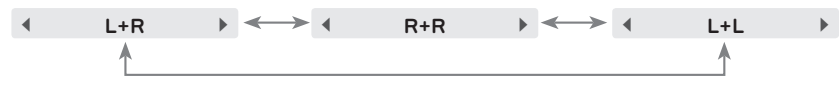

- Ova je funkcija omogućena ako ste spojili slušalice.
- Za napuštanje zaslona izbornika pritisnite **BACK**.

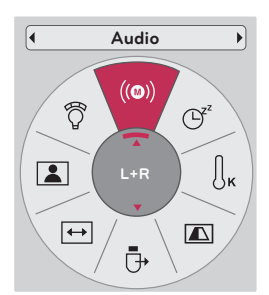

#### <span id="page-24-0"></span>Podešavanje ravnoteže zvučnika

\* Zvuk iz lijevog/desnog zvučnika podesite prema vlastitom ukusu i akustici prostorije.

- 1. Pritisnite tipku **MENU**. Zatim prijeđite na opciju **AUDIO** pomoću gumba ∧, ∨, <, > i pritisnite gumb ◉**OK**.
- 2. Pomoću gumba ∧, ∨ prijeđite na opciju **Balance** i pritisnite gumb ◉**OK**.
- 3. Pomoću gumba <, > podesite ravnotežu raspodjele zvuka i pritisnite gumb ◉**OK**.
	- Ako je funkcija **FM Wireless Audio** postavljena na **On**, funkcija neće raditi. Podesite je pomoću FM prijemnika.
	- Za napuštanje zaslona izbornika pritisnite **BACK**.

#### Podešavanje visokih tonova

\* Visoke tonove podesite prema vlastitom ukusu i akustici prostorije.

- 1. Pritisnite tipku **MENU**. Zatim prijeđite na opciju **AUDIO** pomoću gumba ∧, ∨, <, > i pritisnite gumb ◉**OK**.
- 2. Pomoću gumba ∧, ∨ prijeđite na opciju **Treble** i pritisnite gumb ◉**OK**.
- 3. Pomoću gumba  $\leq$ ,  $>$  podesite visoke zvučne tonove i pritisnite gumb ◉**OK**.
	- Ako je funkcija **FM Wireless Audio** postavljena na **On**, funkcija neće raditi. Podesite je pomoću FM prijemnika.
	- Za napuštanje zaslona izbornika pritisnite **BACK**.

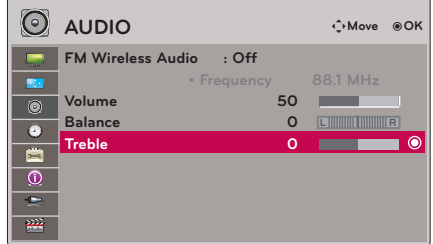

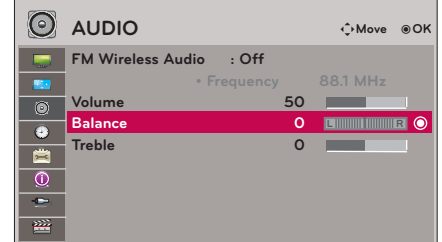

## <span id="page-25-0"></span>**Opcije izbornika TIME**

#### Funkcija za stanje mirovanja

- \* Mjerač vremena za stanje mirovanja isključit će projektor u za to određeno vrijeme.
- 1. Na daljinskom upravljaču pritisnite gumb **Q.MENU**.
- 2. Pomoću gumba <, > prijeđite na **Sleep Timer**.
- 3. Željeno vrijeme odaberite pomoću gumba ∧, ∨.

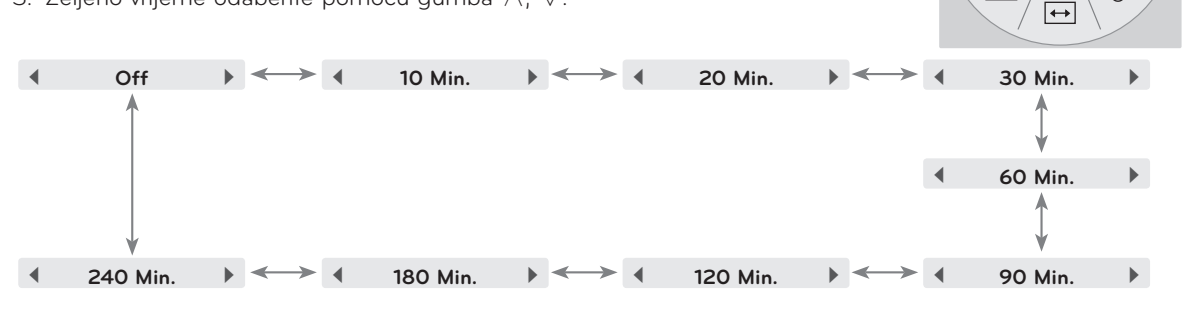

- Ovu funkciju možete aktivirati pomoću gumba **MENU**.
- Za napuštanje zaslona izbornika pritisnite **BACK**.

#### Funkcija za automatsko isključivanje

- \* Ovom funkcijom projektor će se isključiti automatski nakon isteka određenog vremena bez signala.
- 1. Pritisnite tipku **MENU**. Zatim prijeđite na opciju **TIME** pomoću gumba ∧, ∨, <, > i pritisnite gumb ◉**OK**.
- 2. Pomoću gumba ∧, ∨ prijeđite na opciju **Auto Off** i pritisnite gumb ◉**OK**.
- 3. Pomoću gumba ∧, ∨ prijeđite na željenu stavku i zatim pritisnite gumb ◉**OK**.
	- Za napuštanje zaslona izbornika pritisnite **BACK**.

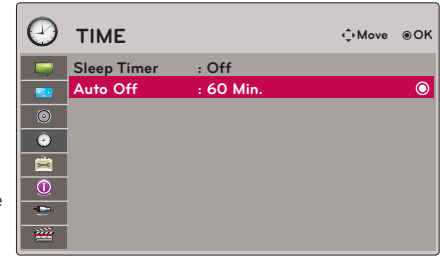

**Sleep Timer**

 $\mathfrak{S}$ 

 $((@))$ 

 $\sqrt{2}$ 

៊ិ

 $\mathbf{r}$ 

 $\iint_{K}$ 

Ū

 $\boxed{\triangle}$ 

**Off**

## <span id="page-26-0"></span>**Opcije izbornika OPTION**

#### Odabir jezika

- 1. Pritisnite tipku **MENU**. Zatim prijeđite na opciju **OPTION** pomoću gumba ∧, ∨, <, > i pritisnite gumb ◉**OK**.
- 2. Pomoću gumba ∧, ∨ prijeđite na opciju **Menu Language** i pritisnite gumb ◉**OK**.
- 3. Pomoću gumba ∧, ∨, <, > prijeđite na željenu stavku i zatim pritisnite gumb ◉**OK**.
	- Prikaz na zaslonu (OSD) bit će na željenom jeziku.
	- Za napuštanje zaslona izbornika pritisnite **BACK**.

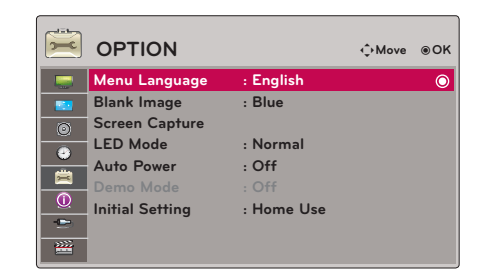

#### Upotreba funkcije ispune

\* Ova bi funkcija mogla biti učinkovita ako želite zadobiti pažnju publike tijekom prezentacija, okupljanja ili sastanaka.

- 1. Na daljinskom upravljaču pritisnite gumb **BLANK**.
	- Zaslon će ispuniti boja pozadine.
	- Možete odabrati boju pozadine (pogledajte **'Odabir slike ispune'**).
- 2. Želite li poništiti funkciju ispune, pritisnite bilo koji gumb.
	- Želite li privremeno isključiti lampu, na daljinskom upravljaču pritisnite **BLANK**. Nemojte blokirati leću projektora predmetima dok radi, jer bi se uslijed toga predmeti mogli pregrijati i izobličiti ili čak uzrokovati požar.

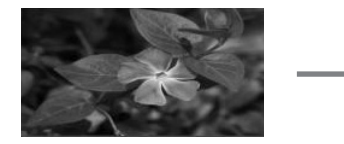

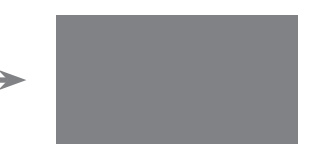

#### Odabir slike ispune

- 1. Pritisnite tipku **MENU**. Zatim prijeđite na opciju **OPTION** pomoću gumba ∧, ∨, <, > i pritisnite gumb ◉**OK**.
- 2. Pomoću gumba ∧, ∨ prijeđite na opciju **Blank Image** i pritisnite gumb ◉**OK**.
- 3. Pomoću gumba ∧, ∨ prijeđite na željenu stavku i zatim pritisnite gumb ◉**OK**.
	- Pozadinska slika će se promijeniti na odabranu sliku funkcije ispune.
	- Ako nemate snimku zaslona, prilikom odabira opcije **Captured Image** prikazat će se logotip.
	- Za napuštanje zaslona izbornika pritisnite **BACK.**

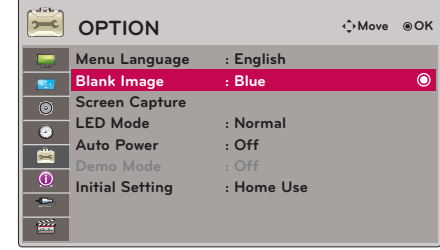

#### <span id="page-27-0"></span>Funkcija snimanja zaslona

- 1. Pritisnite tipku **MENU**. Zatim prijeđite na opciju **OPTION** pomoću gumba ∧, ∨, <, > i pritisnite gumb ◉**OK**.
- 2. Pomoću gumba ∧, ∨ prijeđite na opciju **Screen Capture** i pritisnite gumb ◉**OK**.
	- Ovu opciju moći ćete odabrati samo ako postoji ulazni signal.
	- Snimanje zaslona traje do 2 minute.
	- Za napuštanje zaslona izbornika pritisnite **BACK**.

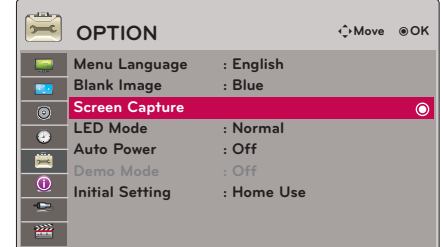

#### Podešavanje svjetline zaslona

- 1. Na daljinskom upravljaču pritisnite gumb **Q.MENU**.
- 2. Pomoću gumba <, > prijeđite u način rada **LED**.
- 3. Pomoću gumba ∧, ∨ prijeđite na željenu stavku.

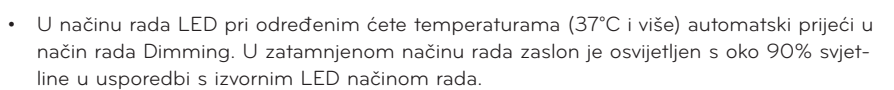

- U slučaju upotrebe optičke baterije, LED način rada automatski će se promijeniti u zatamnjeni način rada.
- Ovu funkciju možete aktivirati pomoću gumba **MENU**.
- Za napuštanje zaslona izbornika pritisnite **BACK**.

#### Automatsko uključivanje projektora nakon priključivanja napajanja

- 1. Pritisnite tipku **MENU**. Zatim prijeđite na opciju **OPTION** pomoću gumba ∧, ∨, <, > i pritisnite gumb ◉**OK**.
- 2. Pomoću gumba ∧, ∨ prijeđite na opciju **Auto Power** i pritisnite gumb ◉**OK**.
- 3. Pomoću gumba ∧, ∨ prijeđite na opciju **On** i pritisnite gumb ◉**OK**.
	- **• On**: Priključivanjem kabela istosmjerne struje na projektor, projektor će se uključiti.
	- **• Off**: Priključivanjem kabela istosmjerne struje na projektor, projektor će ući u stanje pripravnosti.
	- Za napuštanje zaslona izbornika pritisnite **BACK**.

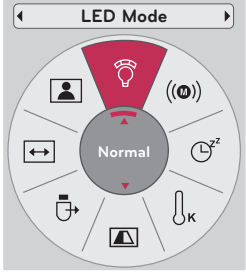

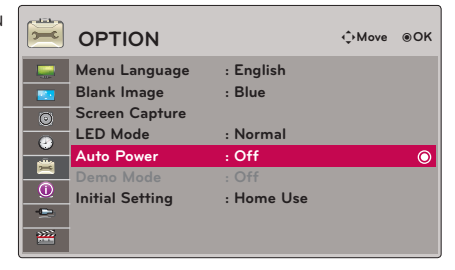

#### <span id="page-28-0"></span>Funkcija demonstracijskog načina rada

- 1. Pritisnite tipku **MENU**. Zatim prijeđite na opciju **OPTION** pomoću gumba ∧, ∨, <, > i pritisnite gumb ◉**OK**.
- 2. Pomoću gumba ∧, ∨ prijeđite na opciju **Demo mode** i pritisnite gumb ◉**OK**.
- 3. Pomoću gumba ∧, ∨ prijeđite na opciju **On** i pritisnite gumb ◉**OK**.
	- Opciju ćete moći odabrati ako opciju **Initial Setting** postavite na **Store Demo**.
	- Za napuštanje zaslona izbornika pritisnite **BACK**.

#### Funkcija početnog postavljanja

- 1. Pritisnite tipku **MENU**. Zatim prijeđite na opciju **OPTION** pomoću gumba ∧, ∨, <, > i pritisnite gumb ◉**OK**.
- 2. Pomoću gumba ∧, ∨ prijeđite na opciju **Initial Setting** i pritisnite gumb ◉**OK**.
- 3. Pomoću gumba ∧, ∨ prijeđite na željenu stavku i zatim pritisnite gumb ◉**OK**.
	- Koristite li projektor kod kuće, odaberite **Home Use**.
	- Za napuštanje zaslona izbornika pritisnite **BACK**.

### **Opcije izbornika INFORMATION**

#### Prikaz informacija o projektoru

- 1. Pritisnite tipku **MENU**. Zatim prijeđite na opciju **INFORMATION** pomoću gumba ∧, ∨, <, > i pritisnite gumb ◉**OK**.
- 2. Možete vidjeti trenutne informacije o projektoru.
	- Za napuštanje zaslona izbornika pritisnite **BACK**.

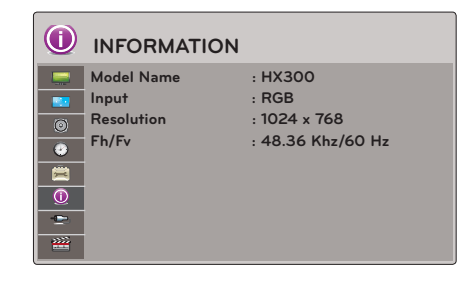

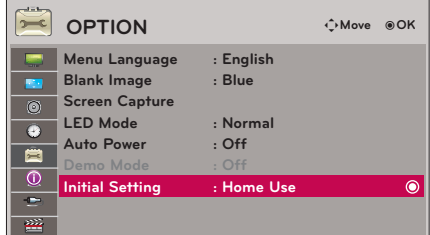

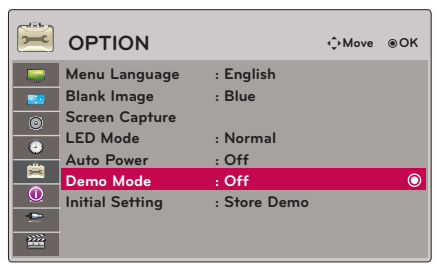

## <span id="page-29-0"></span>**USB**

\* Prikazana slika može se razlikovati od one na vašem projektoru.

## **Korištenje USB uređaja**

#### Priključivanje USB uređaja

- \* Uslijed priključivanja USB uređaja, automatski će se prikazati ovaj zaslon. Na USB uređaju ne možete dodati novu mapu niti izbrisati postojeću.
- 1. USB uređaj uključite u USB priključak koji se nalazi na stražnjoj strani uređaja.
- 2. Automatski će prijeći na početni izbornik za DivX.

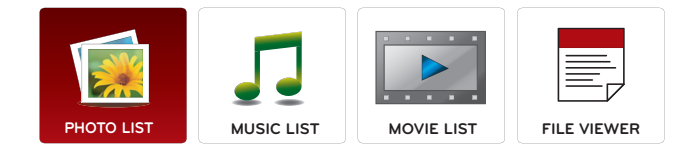

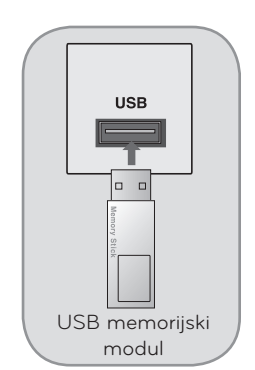

#### Izbacivanje USB-a

- \* Odaberite "Eject" za izbacivanje USB uređaja.
- 1. Na daljinskom upravljaču pritisnite gumb **Q.MENU**.
- 2. Pomoću gumba <, > prijeđite na **USB Device**.
- 3. Na daljinskom upravljaču pritisnite gumb ◉**OK**.
	- Nakon što odaberete **Eject USB**, više nećete moći očitati USB memoriju. Izvadite USB memoriju i vratite je natrag.
	- Za napuštanje zaslona izbornika pritisnite **BACK**.

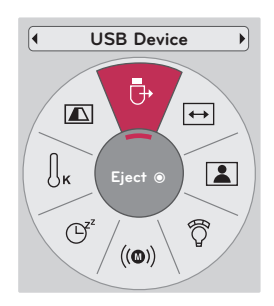

#### <span id="page-30-0"></span>Mjere opreza prilikom korištenja USB uređaja

- ► Prepoznati se može samo USB memorija.
- ► Ako USB memoriju priključite putem USB čvorišta, uređaj neće biti prepoznat.
- ► USB memorija koja koristi program za automatsko prepoznavanje možda neće biti prepoznata.
- USB memorija koja koristi vlastiti upravljački program možda neće biti prepoznata.
- Brzina prepoznavanja USB memorije može se razlikovati od uređaja do uređaja.
- Nemojte isključivati televizor niti vaditi USB memoriju dok je priključena USB memorija u radu. Kada se memorija iznenada izvadi ili iskopča, datoteke pohranjene na USB memoriju mogle bi se oštetiti.
- Nemojte priključivati USB memoriju koja je umjetno preoblikovana pomoću računala. Memorija možda neće raditi, a mogli biste uzrokovati i kvar proizvoda. Uvijek koristite samo USB memorije na kojima se nalaze obične glazbene, slikovne, filmske ili tekstualne datoteke.
- Koristite samo one USB memorije koji su formatirane kao FAT16, FAT32 ili NTFS sustav datoteka s operacijskim sustavom Windows. Ako je za formatiranje memorije korišten drugi uslužni program koji sustav Windows ne podržava, memorija se možda neće moći prepoznati.
- ► Priključite napajanje na USB memoriju ako joj je potrebno vanjsko napajanje. Ako to ne učinite, memorija možda neće biti prepoznata.
- USB memorija s kabelom USB proizvođača. U slučaju povezivanja nekim drugim kabelom ili kabelom prekomjerne dužine, uređaj možda neće biti prepoznat.
- ► Neke USB memorije možda neće biti podržane i možda neće dobro raditi.
- ► U slučaju predugog naziva mape ili datoteke, naziv se neće prikazati ili neće biti prepoznat.
- ► Način poravnanja datoteka USB memorije sličan je načinu sustava Windows XP pa je u nazivu datoteke moguće prepoznati do 100 znakova engleske abecede.
- ► Napravite sigurnosnu kopiju važne datoteke jer su podaci na USB memoriji možda oštećeni. Za upravljanje podacima odgovoran je kupac i zbog toga proizvođači ne pokrivaju oštećenja podataka nastala nepravilnim korištenjem uređaja.
- ► Preporučeni kapacitet za vanjski USB tvrdi disk iznosi 1 TB ili manje, a za USB memoriju 32 GB ili manje. Bilo koji uređaj s kapacitetom većim od preporučenog možda neće raditi pravilno.
- Samo FAT32 sustavi datoteka podržavaju funkciju brisanja.
- Ako USB memorijska ne radi ispravno, isključite je i ponovno je uključite.
- ► Ukoliko vanjski USB tvrdi disk s funkcijom ''Energy Saving'' ne radi, isključite i ponovno uključite tvrdi disk kako bi proradio.
- ► Podržane su i one USB memorije koje prethode standardu USB 2.0. No, moguće je da u popisu filmova možda neće ispravno funkcionirati.
- ► Ako vaša USB memorija ima višestruke particije ili koristite USB višestruki čitač kartica, možete koristiti do 4 particije ili USB memorije.
- Brzina otkrivanja USB memorije razlikuje se od uređaja do uređaja.
- ► Ako je USB priključen u stanju mirovanja, određeni će se tvrdi disk učitati automatski pri uključivanju projektora.
- ► Neke USB memorije možda neće biti podržane i možda neće dobro raditi.

## <span id="page-31-0"></span>**Popis fotografija**

\* Možete reproducirati datoteke s fotografijama (\*.jpg) s USB memorije. Prikaz na zaslonu može se razlikovati od onoga na vašem uređaju. Ovdje prikazane slike služe kao pomoć pri korištenju projektora.

PHOTO(\*.JPEG) datoteka za podršku Osnovno: 64 x 64 ~ 15360 x 8640 Progresivno: 64 x 64 ~ 1920 x 1440

- Možete reproducirati samo JPEG datoteke.
- Nepodržane datoteke prikazane su u obliku unaprijed definirane ikone.

#### Komponente zaslona

- 1. Prijelaz na datoteku više razine
- 2. Pregled: Prikaz sličice / naziva mape s fotografijom u odabranoj mapi
- 3. Trenutna stranica / Ukupan broj stranica
- 4. Ukupan broj označenih fotografija
- 5. Odgovarajući gumbi na daljinskom upravljaču

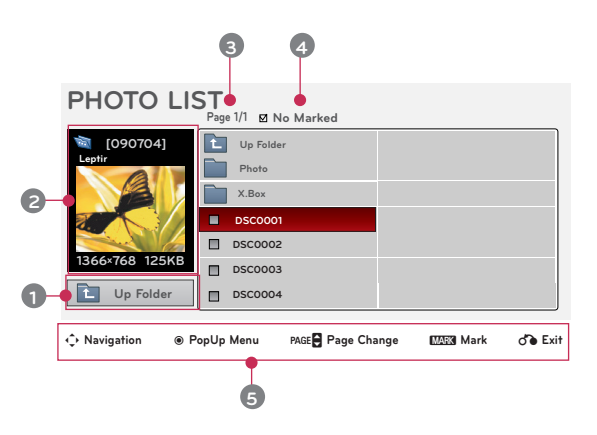

#### Odabir fotografija i skočni izbornik

- 1. Pritisnite tipku **USB**. Zatim prijeđite na opciju **PHOTO LIST** pomoću gumba <, > i pritisnite gumb ◉**OK**.
- 2. Pomoću gumba ∧, ∨, <, > prijeđite na željenu datoteku s fotografijom i pritisnite gumb ◉**OK**.
- 3. Pomoću gumba ∧, ∨ prijeđite na željenu stavku i zatim pritisnite gumb ◉**OK**.
	- **• View**: Prikaz odabrane stavke.
	- **• Mark All**: Označavanje svih fotografija na zaslonu.
	- **• Delete**: Brisanje odabrane stavke s fotografijom.
	- **• Close**: Zatvaranje skočnog izbornika.

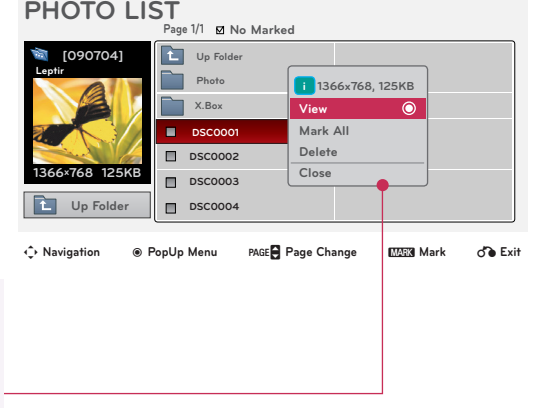

- Ako je datoteka sa slikom oštećena, možda se neće ispravno prikazati.
- Za slike visoke razlučivosti možda će trebati više vremena da se prikažu preko čitavog zaslona.

#### <span id="page-32-0"></span>Izbornik na zaslonu u punoj veličini

- 1. Pritisnite tipku **USB**. Zatim prijeđite na opciju **PHOTO LIST** pomoću gumba <, > i pritisnite gumb ◉**OK**.
- 2. Pomoću gumba ∧, ∨, <, > prijeđite na željenu fotografiju i pritisnite gumb ◉**OK**.
- 3. Pomoću gumba ∧, ∨ prijeđite na opciju **View** i pritisnite gumb ◉**OK**.
- 4. Odabrana fotografija prikazat će se u punoj veličini i prikazat će se izbornik.
- 5. Pomoću gumba ∧, ∨, <, > odaberite izbornik i upravljajte njime na zaslonu u punoj veličini.
- Pomoću gumba  $\lt$ ,  $>$  odaberite prethodnu ili sljedeću fotografiju.
- **• Slideshow**: Tijekom prezentacijskog prikaza prikazivat će se odabrane fotografije. Ako nije odabrana nijedna fotografija, tijekom prezentacijskog prikaza prikazivat će se sve fotografije iz trenutne mape.
	- Vremenski interval prezentacijskog prikaza postavite pod **Option**.
- **• BGM**: Slušanje glazbe tijekom pregledavanja fotografija u punoj veličini.
	- BGM uređaj i album postavite pod **Option**.
- **(Rotiranje)**: Okretanje fotografija.
- **• Delete**: Brisanje fotografija.
- **• Option**: Postavljanje vrijednosti za opcije **Slide Speed** i **Music Folder**.
	- Ne možete mijenjati mapu **Music Folder** tijekom BGM reprodukcije.
- **• Hide**: Skrivanje izbornika na zaslonu u punoj veličini.
	- Želite li ponovo prikazati izbornik na zaslonu u punoj veličini, za prikaz pritisnite gumb ◉**OK**.

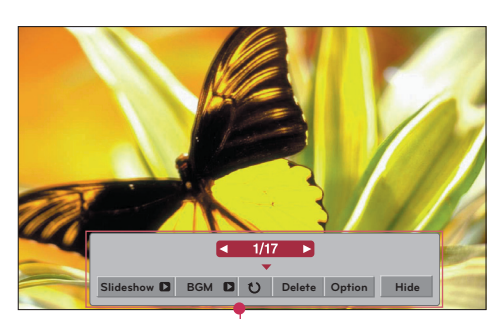

## <span id="page-33-0"></span>**Popis glazbe**

\* Pomoću izbornika Music List možete reproducirati MP3 datoteke s USB memorije. Prikaz na zaslonu vašeg modela može se djelomično razlikovati.

MUSIC (\*.MP3) - datoteka za podršku

- Brzina prijenosa podataka 32 Kb/s ~ 320 Kb/s
- Brzina uzorkovanja za MPEG1 layer 3: 32 kHz, 44,1 kHz, 48 kHz
- Brzina uzorkovanja za MPEG2 layer 3: 16 kHz, 22,05 kHz, 24 kHz
- Brzina uzorkovanja za MPEG2.5 layer 3: 8 kHz, 11,025 kHz, 12 kHz

#### Komponente zaslona

- 1. Prijelaz na datoteku više razine
- 2. Pregled: Prikaz naslova / naziva mape s glazbom u odabranoj mapi
- 3. Trenutna stranica / Ukupan broj stranica
- 4. Ukupan broj označenih zvučnih datoteka
- 5. Odgovarajući gumbi na daljinskom upravljaču

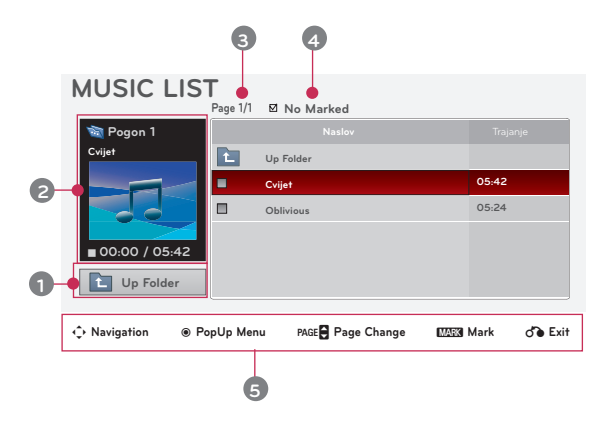

#### Odabir glazbe i skočni izbornik

- 1. Pritisnite tipku **USB**. Zatim prijeđite na opciju **MUSIC LIST** pomoću gumba <, > i pritisnite gumb ◉**OK**.
- 2. Pomoću gumba ∧, ∨, <, > prijeđite na željenu zvučnu datoteku i pritisnite gumb ◉**OK**.
- 3. Pomoću gumba ∧, ∨ prijeđite na željenu stavku i zatim pritisnite gumb ◉**OK**.

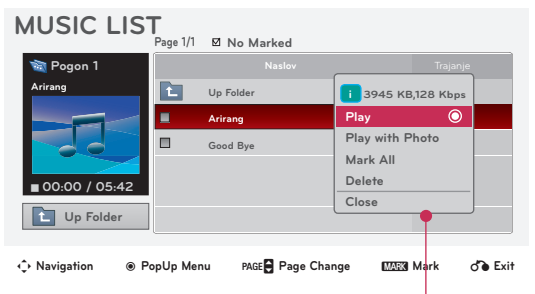

**• Play**: Nakon završetka reprodukcije pjesme, reproducirat će se sljedeća odabrana. Ako nema glazbe odabrane za reprodukciju, reproducirat će se sljedeća datoteka iz trenutne mape. Ako prijeđete na drugu mapu i pritisnete gumb ◉**OK**, zaustavit će se zvučna datoteka koja se trenutno reproducira.

Tijekom reprodukcije glazbe, ispred vremena za reprodukciju zvučne datoteke prikazat će se  $\mathbb{J}'$ . Nakon prolaska određenog vremenskog razdoblja, nestat će popis glazbe preko čitavog zaslona, a zaslon s informacijama o reprodukciji koja se nalazi na vrhu popisa glazbe pokrenut će se kao čuvar zaslona. Za zaustavljanje čuvara zaslona pritisnite ◉**OK**, ▇ ili **BACK**.

Oštećena zvučna datoteka koja se ne može reproducirati za vrijeme trajanja prikazivat će 00:00. Zvučne datoteke sa zaštitom kopiranja neće se reproducirati.

- **• Play with Photo**: Pokrenite reprodukciju odabranih zvučnih datoteka, a zatim prijeđite na **PHOTO LIST**.
- **• Mark All**: Označavanje svih zvučnih datoteka u mapi.
- **• Delete**: Brisanje odabranih zvučnih datoteka.
- **• Close**: Zatvaranje skočnog izbornika.

## <span id="page-34-0"></span>**Popis filmova**

\* Popis filmova aktivira se kada sustav prepozna USB. Koristi se pri reprodukciji filmskih datoteka na projektoru.

#### Podržana filmska datoteka

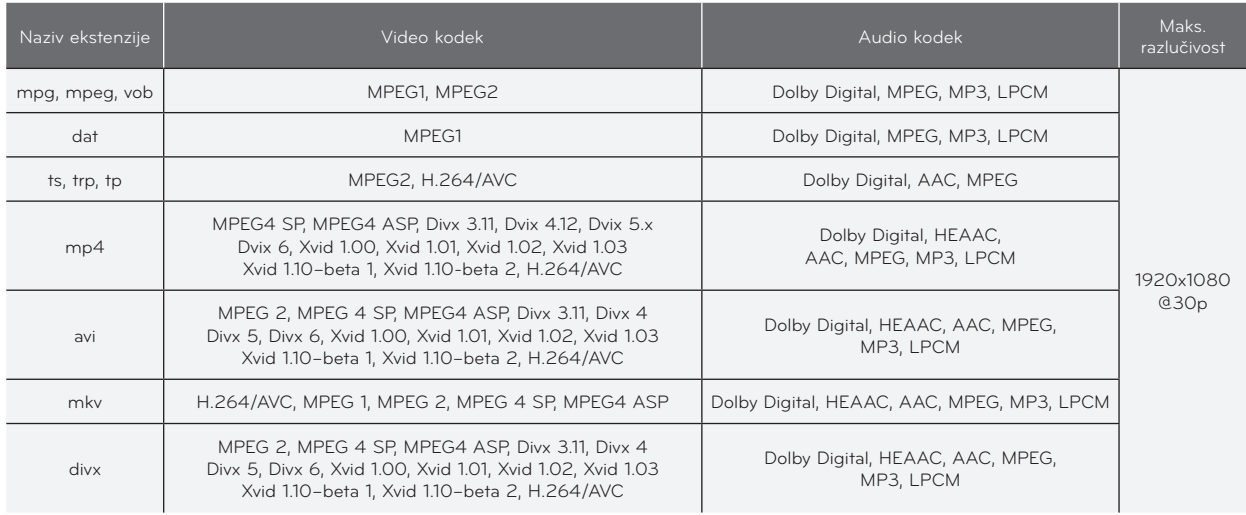

Brzina prijenosa podataka: u rasponu od 32 kb/s ~ 320 kb/s (MP3) Format podnaslova: \*.smi/\*.srt/\*.sub(MicroDVD, SubViewer1.0/2.0)/\*.ass/\*.ssa/\*.txt(TMPlayer)/\*.psb(PowerDivx)

#### <span id="page-35-0"></span>Sigurnosne mjere prilikom reprodukcije DivX datoteka

- ► Filmska datoteka DivX i njezina datoteka s podnaslovima moraju biti smještene u istu mapu.
- Za uspješno prikazivanje, naziv datoteke s filmom i naziv pripadajuće datoteke podnaslova moraju biti identični.
- ► Specifični podnaslovi koje je načinio korisnik možda neće ispravno funkcionirati.
- Neki posebni znakovi u podnaslovima nisu podržani.
- ► HTML oznake u podnaslovima nisu podržane.
- Podnaslovi u nepodržanim jezicima nisu dostupni.
- ► Informacije o vremenu u vanjskoj datoteci podnaslova trebaju biti posloženi uzlaznim redoslijedom kako biste ih mogli reproducirati.
- Oštećene filmske datoteke možda se neće moći reproducirati, a određene bi funkcije tijekom reprodukcije mogle biti ograničene.
- ► Određene video datoteke stvorene procesom kodiranja možda se neće moći reproducirati.
- ► Ukoliko video- i audio- struktura zabilježene datoteke nije spremljena u međuprostor, emitira se ili video ili audio.
- ► U slučaju videozapisa veće razlučivosti od maksimalne razlučivosti podržane za svaki kadar, nesmetana reprodukcija nije zajamčena.
- ► DTS Audio kodek nije podržan.
- ► Nije podržana reprodukcija filmskih datoteka većih od 30 GB.
- Reprodukcija videozapisa putem USB veze koja ne podržava velike brzine možda neće ispravno funkcionirati.
- ► Prilikom gledanja videozapisa putem popisa filmova, nećete moći koristiti funkciju podešavanja zaslona.
- Kada se promijeni jezik zvuka, na zaslonu može doći do privremenih prekida (zaustavljanje slike, brže reproduciranje itd.).
- ► Druge vrste i formati filmskih datoteka možda neće ispravno raditi.
- ► Najveća brzina prijenosa za reprodukciju filmske datoteke iznosi 20 Mb/s.
- Ne mogu se reproducirati datoteke kodirane u formatu GMC.
- ► Prilikom gledanja filma pomoću funkcije popisa filmova, nećete moći koristiti korisničke postavke za svaki način rada sa slikama.
- Za vanjske podnaslove u filmu podržane su samo datoteke spremljene ASCII kodiranjem.
- U svakom retku podnaslova podržano je samo 500 slovno-brojčanih znakova.
- ► Unutar datoteke podnaslova podržano je najviše 10.000 sinkronizacijskih blokova.

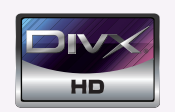

- ꔈO DIVX VIDEOZAPISIMA: DivX® je digitalni format videozapisa koji je izradila tvrtka DivX, Inc. Ovaj uređaj ima službeni certifikat DivX Certified i reproducira DivX videozapise. Na web-mjestu www.divx.com naći ćete dodatne informacije i softverske alate za pretvaranje datoteka u DivX videozapise.
- ꔈO DIVX VIDEOZAPISIMA NA ZAHTJEV: Ovaj uređaj s certifikatom DivX Certified® potrebno je registrirati kako bi mogao reproducirati sadržaj DivX videozapisa na zahtjev (VOD). Kako biste izradili registracijski kod, pronađite odjeljak DivX VOD u izborniku za postavljanje uređaja. S tim kodom posjetite stranicu vod.divx.com kako biste dovršili postupak registracije i saznali više o usluzi DivX VOD.
- ꔈ"DivX Certified® za reprodukciju DivX® sadržaja do razlučivosti HD 1080p, uključujući i premium sadržaj"
- ꔈ"Pat. 7,295,673; 7,460,688; 7,519,274

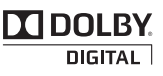

Proizvedeno pod licencom Dolby Laboratories. "*Dolby*" i simbol dvostrukog slova D zaštitni su znakovi tvrtke Dolby Laboratories.

#### <span id="page-36-0"></span>Komponente zaslona

- 1. Prelazak na datoteku više razine
- 2. Pregled: Prikaz naslova / naziva mape s filmom u odabranoj mapi
- 3. Trenutna stranica / Ukupan broj stranica
- 4. Ukupan broj označenih filmova
- 5. Odgovarajući gumbi na daljinskom upravljaču

**3 4 MOVIE LIST Page 1/1 EX No Mark Film** Ē Up Folder Per Un Pungo Di Dollari, 1964.avi 01:33:12 **2** Detective Conan\_Movie13-The rave... 01:55:10 Moon Child, 2003 avi 01:40:55 **704 x 396 668 MB** Ponyo On The Cliff.2008.avi 01:40:42 **Up Fold 1** ꔂ **Navigation** ꔉ **PopUp Menu** ꘧ **Page Change** ꘁ**Mark** ꕉ **Exit 5**

#### Odabir filmova i skočni izbornik

- 1. Pritisnite tipku **USB**. Zatim prijeđite na opciju **MOVIE LIST** pomoću gumba  $\leq$ ,  $>$  i pritisnite gumb  $\odot$  OK.
- 2. Pomoću gumba ∧, ∨, <, > prijeđite na željenu filmsku datoteku i pritisnite gumb ◉**OK**.
- 3. Pomoću gumba ∧, ∨ prijeđite na željenu stavku i zatim pritisnite gumb ◉**OK**.

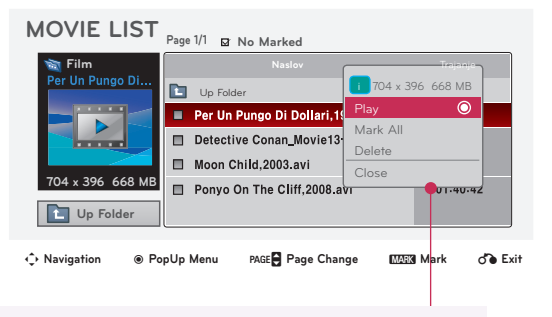

- **• Play**: Reprodukcija odabranih filmskih naslova.
	- U slučaju da se datoteke nisu podržane, prikazat će se poruka o nepodržanoj datoteci.

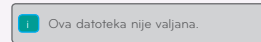

- Zaslon će se reproducirati, ali u slučaju nepodržane zvučne datoteke prikazat će se sljedeća poruka.

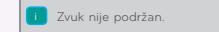

- **• Mark All**: Označavanje svih filmova u mapi.
- **• Delete**: Brisanje odabranih filmova.
- **• Close**: Zatvaranje skočnog izbornika.

38

#### <span id="page-37-0"></span>Reprodukcija filma

- \* Tijekom reprodukcije filma možete podešavati razne metode.
- 1. Pritisnite tipku **USB**. Zatim prijeđite na opciju **MOVIE LIST** pomoću gumba  $\lt$ ,  $>$  i pritisnite gumb  $\odot$  OK.
- 2. Pomoću gumba ∧, ∨, <, > prijeđite na željenu filmsku datoteku i pritisnite gumb ◉**OK**.
- 3. Pomoću gumba ∧, ∨ prijeđite na opciju **Play** i pritisnite gumb ◉**OK**.
	- ◆ Upotreba daljinskog upravljača
		- ꔈ Za reprodukciju/pauziranje zaslona pritisnite gumb ▶**II (Play/Pause)**.
		- ꔈ Za zaustavljanje pritisnite gumb ▇ **(Stop)**.
		- ꔈ Za reprodukciju prethodnog filma pritisnite gumb **I**◀◀ **(Skip -)**.
		- ꔈ Za reprodukciju sljedećeg filma pritisnite gumb ▶▶**I (Skip +)**.

#### Odabir izbornika Option

U načinu reprodukcije **MOVIE LIST**.

Na daljinskom upravljaču pritisnite gumb (CRVENO).

ꔈ**Picture Size**: Odabir veličine zaslona **Full** ili **Original**.

- ꔈ**Picture Mode**: Odabir opcije **Vivid**, **Standard**, **Cinema**, **Sport** ili **Game**.
- ꔈ**Audio Language**: Odabir jezične grupe zvuka tijekom reprodukcije filma.
- ꔈ**Subtitle Language**: Odabir jezične grupe podnaslova tijekom reprodukcije filma. Opcija jezika podnaslova može biti različita, već prema izboru jezika izbornika.
- **Sync**: Ako video nije sinkroniziran s podnaslovima, odmak možete podešavati u koracima od 0,5 s.
- **Position**: Premještanje položaja podnaslova.

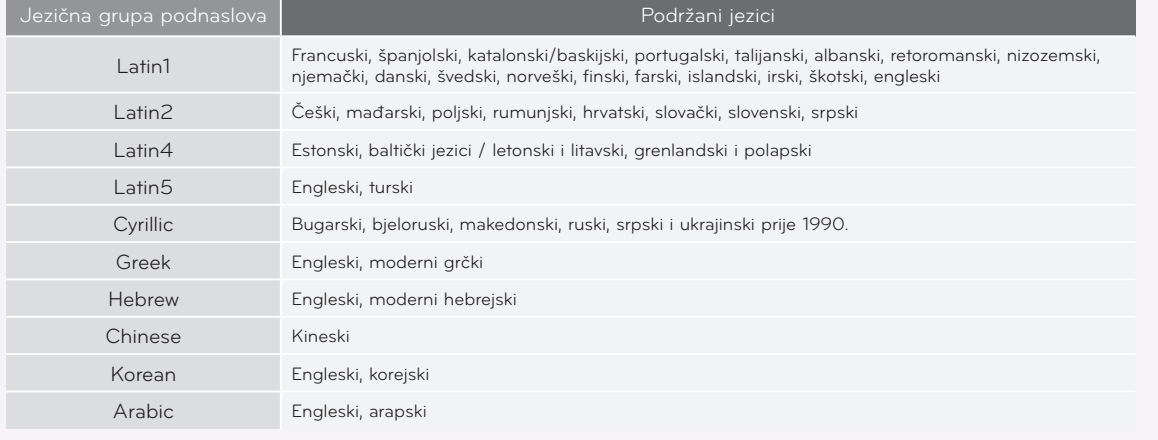

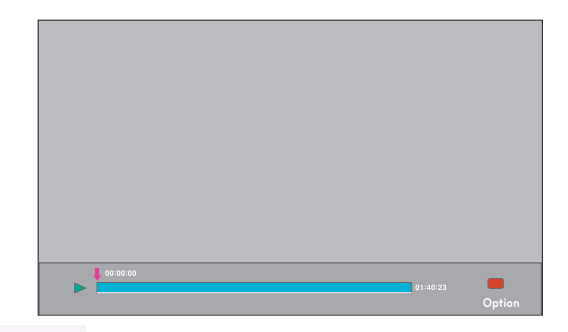

Picture Size Picture Mode Audio Language Subtitle Language Sync Position Latin1 Close

39

#### <span id="page-38-0"></span>Prikaz DivX registracijskog koda

\* Potvrdite broj DivX registracijskog koda projektora. Pomoću registracijskog broja filmovi se mogu iznajmiti ili kupiti na adresi www.divx.com/vod.

- 1. Pritisnite tipku **MENU**. Zatim prijeđite na opciju **USB** pomoću gumba ∧, ∨, <, > i pritisnite gumb ◉**OK**.
- 2. Pomoću gumba ∧, ∨ prijeđite na **DivX Reg. Code** i pritisnite gumb ◉**OK**.
- 3. Možete vidjeti DivX registracijski kod projektora.
	- Reprodukcija iznajmljenih ili kupljenih DivX datoteka pomoću DivX registracijskog koda s drugih projektora nije dozvoljena (možete reproducirati samo DivX datoteke kojima odgovara registracijski kod kupljenog projektora).
	- Video ili audio komponenta datoteke konvertirane standardom koji se razlikuje od standardnog DivX kodeka možda je oštećena ili se ne može reproducirati.
	- Za napuštanje zaslona izbornika pritisnite **BACK**.

#### Funkcija deaktivacije

- \* Izbrišite postojeće informacije o provjeri autentičnosti kako biste primili novu DivX korisničku provjeru autentičnosti za projektor. Nakon izvršavanja ove funkcije, od vas će se ponovno tražiti DivX korisnička provjera autentičnosti za prikaz DivX DRM datoteka.
- 1. Pritisnite tipku **MENU**. Zatim prijeđite na opciju **USB** pomoću gumba ∧, ∨, <, > i pritisnite gumb ◉**OK**.
- 2. Pomoću gumba ∧, ∨ prijeđite na opciju **Deactivation** i pritisnite gumb ◉**OK**.
- 3. Pomoću gumba ∧, ∨ prijeđite na željenu stavku i zatim pritisnite gumb ◉**OK**.
	- Funkcija DRM (Upravljanje digitalnim pravima): Radi se o tehnologiji i uslugama kojima se sprečava nezakonito korištenje digitalnog sadržaja u svrhu zaštite povlastica i prava vlasnika autorskih prava. Datoteku možete reproducirati nakon potvrđivanja valjanosti licence online ili drugim putem.
	- Za napuštanje zaslona izbornika pritisnite **BACK**.

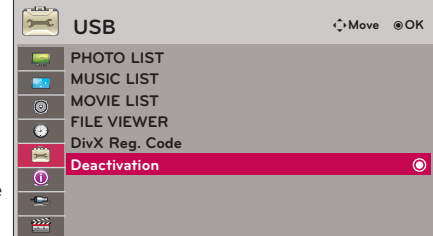

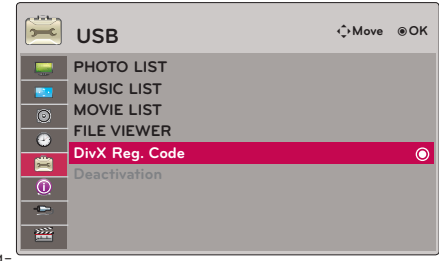

## <span id="page-39-0"></span>**Preglednik datoteka**

- Podržane datoteke: XLS, DOC, PPT, TXT, XLSX, PPTX, DOCX, PDF
- Microsoft Office verzije 97 / 2000 / 2002 / 2003 / 2007
- Adobe PDF verzije 1.0 / 1.1 / 1.2 / 1.3 / 1.4
	- Preglednikom datoteka dokument će se presložiti, tako da bi mogao izgledati drugačije nego na računalu.
- Kod dokumenata koji sadrže slike, razlučivost bi tijekom procesa preslagivanja mogla djelovati nižom.
- Ako je dokument obiman ili se sastoji od mnogo stranica, učitavanje bi moglo potrajati.
- Određeni fontovi koji nisu podržani mogli bi biti zamijenjeni drugim fontovima.

#### Komponente zaslona

- 1. Prijelaz na datoteku više razine
- 2. Pregled: Prikaz naslova / naziva mape datoteke u odabranoj mapi
- 3. Trenutna stranica / Ukupan broj stranica
- 4. Odgovarajući gumbi na daljinskom upravljaču

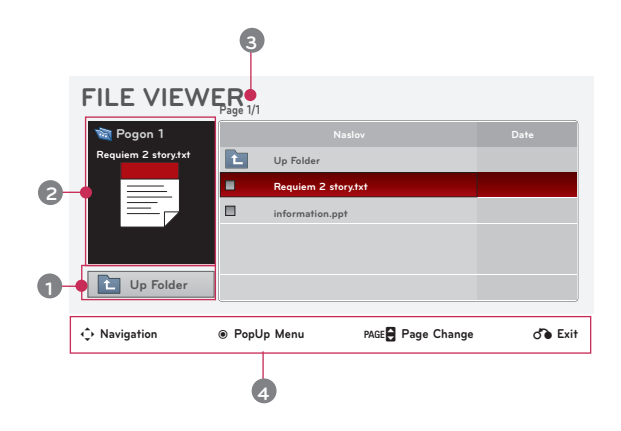

#### Pregled datoteke

- 1. Pritisnite tipku **USB**. Zatim prijeđite na opciju **FILE VIEWER** pomoću gumba <, > i pritisnite gumb ◉**OK**.
- 2. Pomoću gumba ∧, ∨, <, > prijeđite na željenu datoteku i pritisnite gumb ◉**OK**.

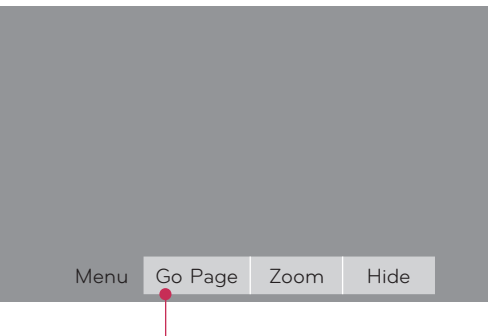

- Pomoću gumba Page ∧, ∨ prijeđite na prethodnu ili sljedeću stranicu.
- **• Go Page**: Prelazak na željenu stranicu.
	- 0 3 /14 page
	- 1. Prijeđite na **Go Page** pomoću gumba <, > i pritisnite gumb ∧.
	- 2. Pomoću gumba ∧, ∨, <, > odaberite željenu stranicu i pritisnite gumb ◉**OK**.
- **• Zoom**: Povećanje ili smanjenje.

100 % - + horizontal array vertical array ●OK

1. Prijeđite na opciju **Zoom** pomoću gumba <, > i pritisnite gumb ∧.

- 2. Pomoću gumba <, > odaberite željenu stranicu i pritisnite gumb ◉**OK**.
- **• Hide**: Zatvaranje izbornika.
	- Želite li ponovo prikazati izbornik na zaslonu u punoj veličini, za prikaz pritisnite gumb **MENU**.

## <span id="page-40-0"></span>**Informacije**

#### Podržani zaslon monitora

#### \* U sljedećoj tablici navedeni su formati prikaza koje projektor podržava.

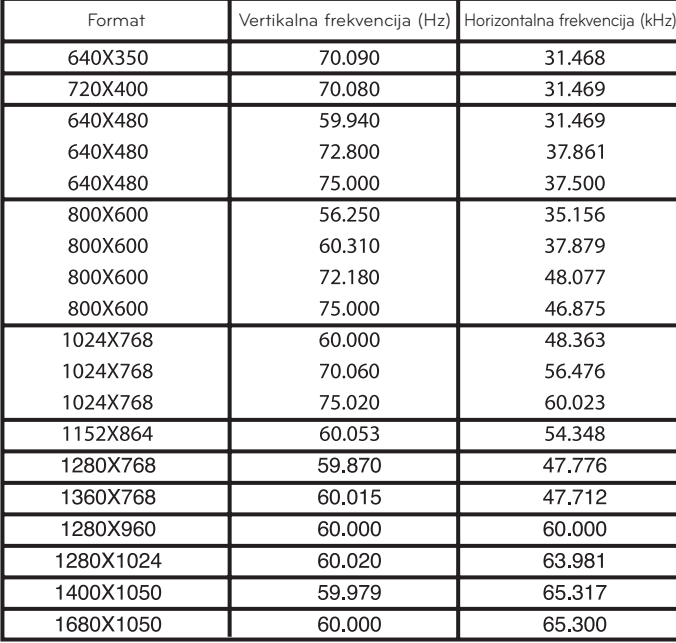

- \* Ako projektor ne podržava ulazni signal, na zaslonu će se prikazati poruka "**Invalid Format**".
- \* Projektor podržava DDC1/2B u obliku funkcije automatskog prepoznavanja (plug and play) (automatsko prepoznavanje računalnog monitora).
- Podržane vrste računalnog signala za sinkronizaciju: Zasebna sinkronizacija vrste.
- Kako biste postigli sliku najbolje kvalitete, razlučivost grafičke kartice računala postavite na 1024x768.

< DVD/DTV ulaz >

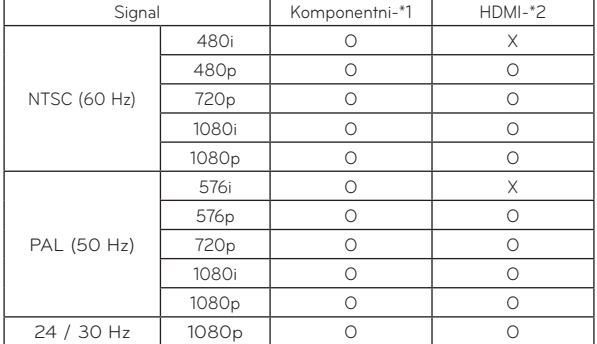

\* Vrsta kabela 1 - RGB -> komponentni kabel 2 - HDMI kabel

#### Održavanje

\* Projektor nije zahtijevan u pogledu održavanja. Leću biste trebali održavati čistom jer bi se na zaslonu mogle prikazivati mrlje ili nečistoća. U slučaju potrebe za zamjenom određenih dijelova, obratite se svom distributeru. Prilikom čišćenja bilo kojeg dijela projektora, uvijek prethodno isključite napajanje i iskopčajte projektor.

#### Čišćenje leće

Ako na površini leće postoje mrlje ili ima prašine, svakako je morate očistiti. Uređaj lagano očistite pomoću zračnog spreja ili krpice za čišćenje koju ste dobili uz uređaj. Koristite preporučeni zračni sprej ili tekućinu za čišćenje leća. Prilikom čišćenja leće, malom količinom tekućine za čišćenje natopite vatirani štapić ili meku krpicu i očistite leću. Imajte na umu kako bi u slučaju izravnog nanošenja na leću tekućina mogla proći kroz leću.

#### Čišćenje kućišta projektora

Prije čišćenja kućišta monitora iskopčajte kabel napajanja. Radi uklanjanja nečistoća ili prašine, kućište obrišite priloženom krpicom na poliranje. Želite li skinuti prašinu ili mrlje s leće, pomoću krpice koju ste dobili uz uređaj obrišite njegovu površinu. Nemojte koristiti, alkohol, benzen, razrjeđivače ili druga kemijska sredstva za čišćenje jer bi mogla uzrokovati izobličenja kućišta ili skidanje boje.

#### <span id="page-41-0"></span>Tehnički podaci

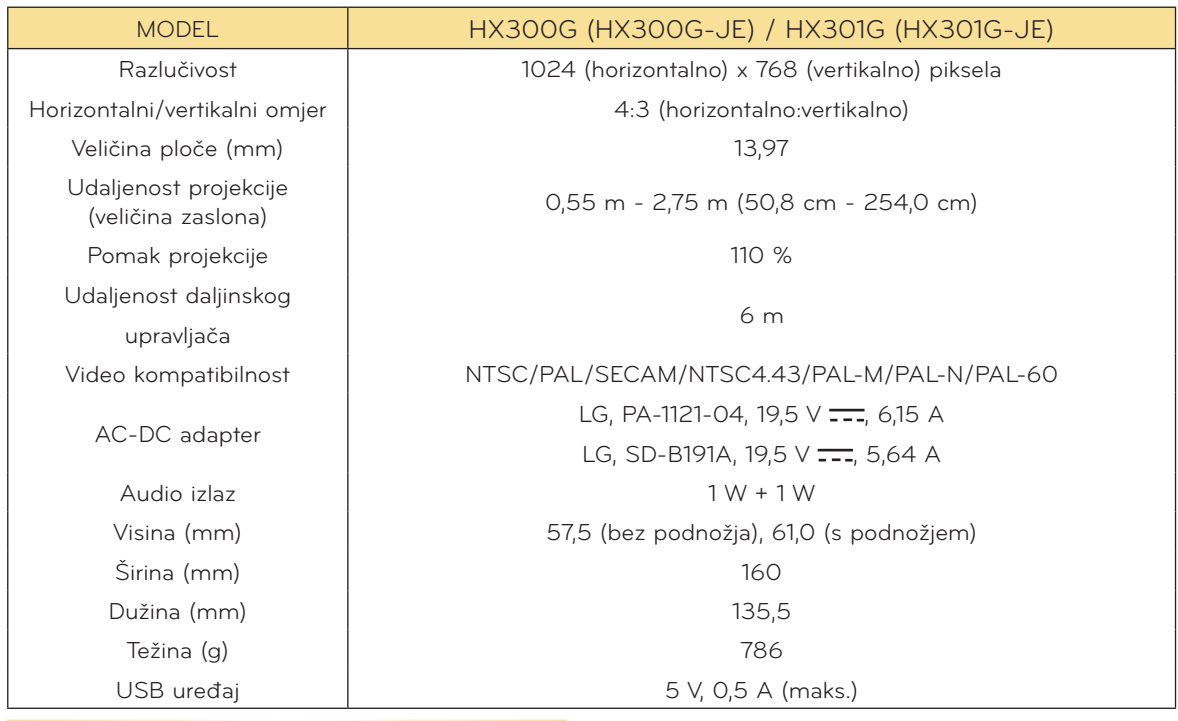

Radni uvjeti

#### **Temperatura**

U radu: 0°C - 40°C (modus prezentiranja: 0°C - 37°C) Kod pohrane i transporta: -20°C - 60°C

#### Vlažnost

U radu: 0 % ~ 80% relativne vlažnosti U stanju pripravnosti: 0 % ~ 85% relativne vlažnosti

#### Specifikacije FM prijenosnika (samo model HX300G)

Frekvencijski opseg: 88,1 MHz ~ 107,9 MHz Razmak između kanala: 200 KHz Snaga prijenosa: Ispod 50 nW

#### <span id="page-42-0"></span>Napomena o softveru s "otvorenim" izvornim kodom

Sljedeće GPL naredbe i LGPL, MPL knjižnice korištene u ovom proizvodu su podložne GPL2.0/ LGPL2.1/MPL1.1 licencnim ugovorima:

#### **GPL aplikacije:**

Linux kernel 2.6, busybox, lzo, u-boot

#### **LGPL biblioteke:**

uClibc

#### **MPL biblioteke:**

nanox

Tvrtka LG Electronics vam nudi dostavu izvornog koda na CD-ROM-u uz plaćanje troška takve dostave, kao što je trošak medija, transport i rukovanje, a na zahtjev e-poštom upućen tvrtki LG Electronics na: opensource@lge.com

Ponuda je važeća u razdoblju od tri (3) godine od dana kada je tvrtka LG Electronics dostavila ovaj proizvod.

Kopiju GPL, LGPL i MPL licenci možete pronaći na CD-ROM-u koji je isporučen uz proizvod. Prijevod GPL, LGPL licenci možete pronaći na http://www.gnu.org/licenses/old-licenses/gpl-2.0 translations.html, http://www.gnu.org/licenses/old-licenses/lgpl-2.1-translations.html.

Proizvod sadrži

- **►** cmap: autorska prava © 1990-1998 Adobe Systems Incorporated.
- **►** GIF LZW dekoder: autorska prava © 1987, Steven A. Bennett
- **►** md5: autorska prava © 1991-2, RSA Data Security, Inc
- **►** jpeg: Independent JPEG Group, autorska prava © 1991 1998, Thomas G. Lane.
- **►** libpng: autorska prava © 2004 Glenn Randers-Pehrson
- **►** OSSP str String Handling:
	- autorska prava © 1999-2005 Ralf S. Engelschall <rse@engelschall.com>
	- autorska prava © 1999-2005 OSSP projekt http://www.ossp.org/
- **►** nasumično generiranje brojeva: autorska prava © 1990, 1993, voditelji kalifornijskog sveučilišta.
- **►** Standardne C funkcije
	- autorska prava © 1998 Softweyr LLC.
	- autorska prava © 1988, 1993, voditelji kalifornijskog sveučilišta.
- **►** tinyxml: autorska prava © 2000-2006 Lee Thomason
- **►** zlib: autorska prava © 1995-2002 Jean-loup Gailly i Mark Adler.

Sva prava pridržana.

Ovim putem se daje dopuštenje da se bilo koja osoba koja pribavi kopiju ovog softvera i povezanih datoteka dokumentacije ("Softver") besplatno koristi Softverom bez ograničenja, uključujući bez ograničenja prava korištenja, kopiranja, izmjene, spajanja, objave, distribucije, podlicenciranja i/ili prodaje kopija Softvera, a osobe kojima je Softver isporučen u tu svrhu podložne su sljedećim uvjetima:

SOFTVER SE DAJE "KAKO JEST", BEZ BILO KAKVOG JAMSTVA, IZRIČITOG ILI IMPLICIRANOG, UKLJUČUJUĆI, NO NE OGRANIČAVAJUĆI SE NA JAMSTVA MOGUĆNOSTI TRGOVANJA, PRIKLADNOSTI ZA ODREĐENU NAMJENU I NEKRŠENJA. NI U KOJEM SLUČAJU AUTORI NITI VLASNICI AUTORSKIH PRAVA NEĆE BITI ODGOVORNI ZA BILO KAKVE ZAHTJEVE, ODŠTETU ILI DRUGA POTRAŽIVANJA, BILO NA TEMELJU KRŠENJA UGOVORA, PREKRŠAJA ILI DRUGOG, KOJA NASTAJU, PROIZLAZE ILI SU POVEZANA SA SOFTVEROM, NJEGOVIM KORIŠTENJEM ILI DISTRIBUCIJOM.

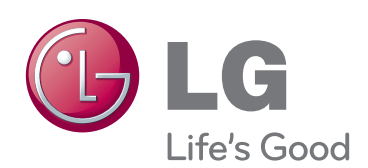

Model i serijski broj projektora nalaze se na stražnjoj i bočnoj strani projektora. Zabilježite ih ispod za potrebe servisiranja.

MODEL

SERIJSKI BROJ